# **MANUALE USO E MANUTENZIONE**

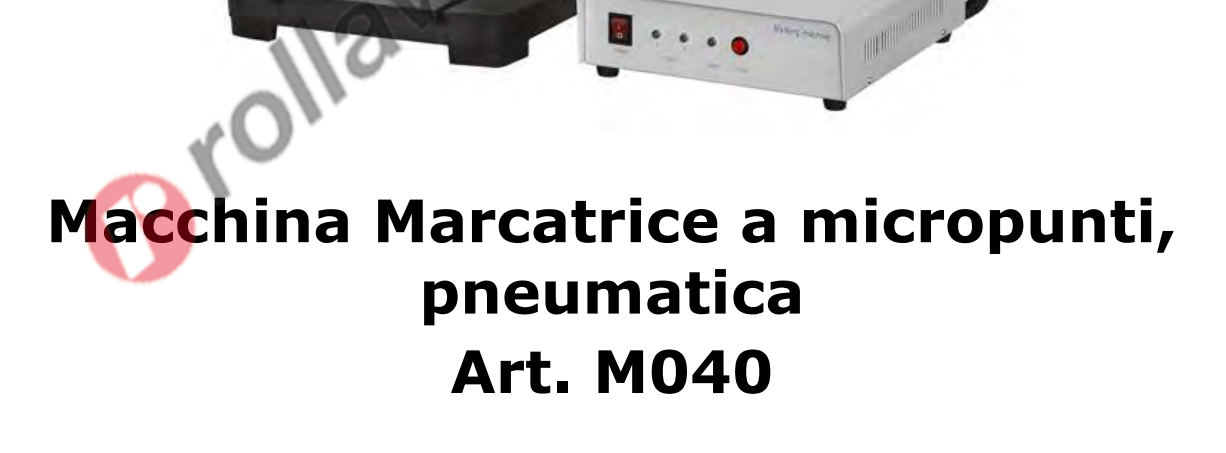

Norking work

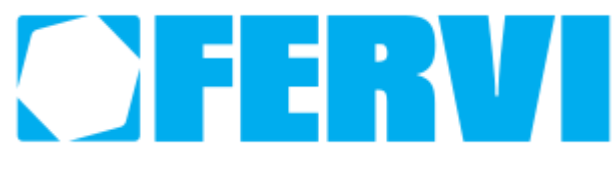

ISTRUZIONI ORIGINALI

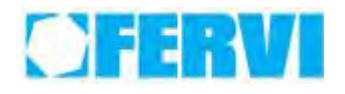

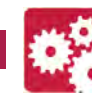

# **PREMESSA**

# **Leggere il presente manuale prima di qualsiasi operazione**

## **ISTRUZIONI ORIGINALI**

Prima di iniziare qualsiasi azione operativa è obbligatorio leggere il presente manuale di istruzioni. La garanzia del buon funzionamento e la piena rispondenza prestazionale della macchina è strettamente dipendente dall'applicazione di tutte le istruzioni contenute in questo manuale.

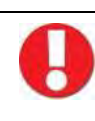

# **Qualifica degli operatori**

I lavoratori incaricati dell'uso della presente macchina devono disporre di ogni necessaria informazione e istruzione e devono ricevere una formazione e una addestramento adeguati, in rapporto alla sicurezza relativamente:

a) Alle condizioni di impiego della attrezzature;

**Ilayla** 

b) Alla situazioni anormali prevedibili;

ai sensi dell'art. 73 del D.Lgs. 81/08.

*Si garantisce la conformità della Macchina alle specifiche ed istruzioni tecniche descritte nel Manuale alla data d'emissione dello stesso, riportata in questa pagina; d'altra parte, la macchina potrà in futuro subire modifiche tecniche anche rilevanti, senza che il Manuale sia aggiornato.*

*Consultate perciò FERVI per essere informati sulle varianti eventualmente messe in atto.*

## **REV.**

### **4 Settembre 2021**

FERVI S.p.A. Via del Commercio 81, 41058 Vignola (MO) - Italy P.IVA: 00782180368

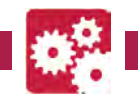

# **INDICE**

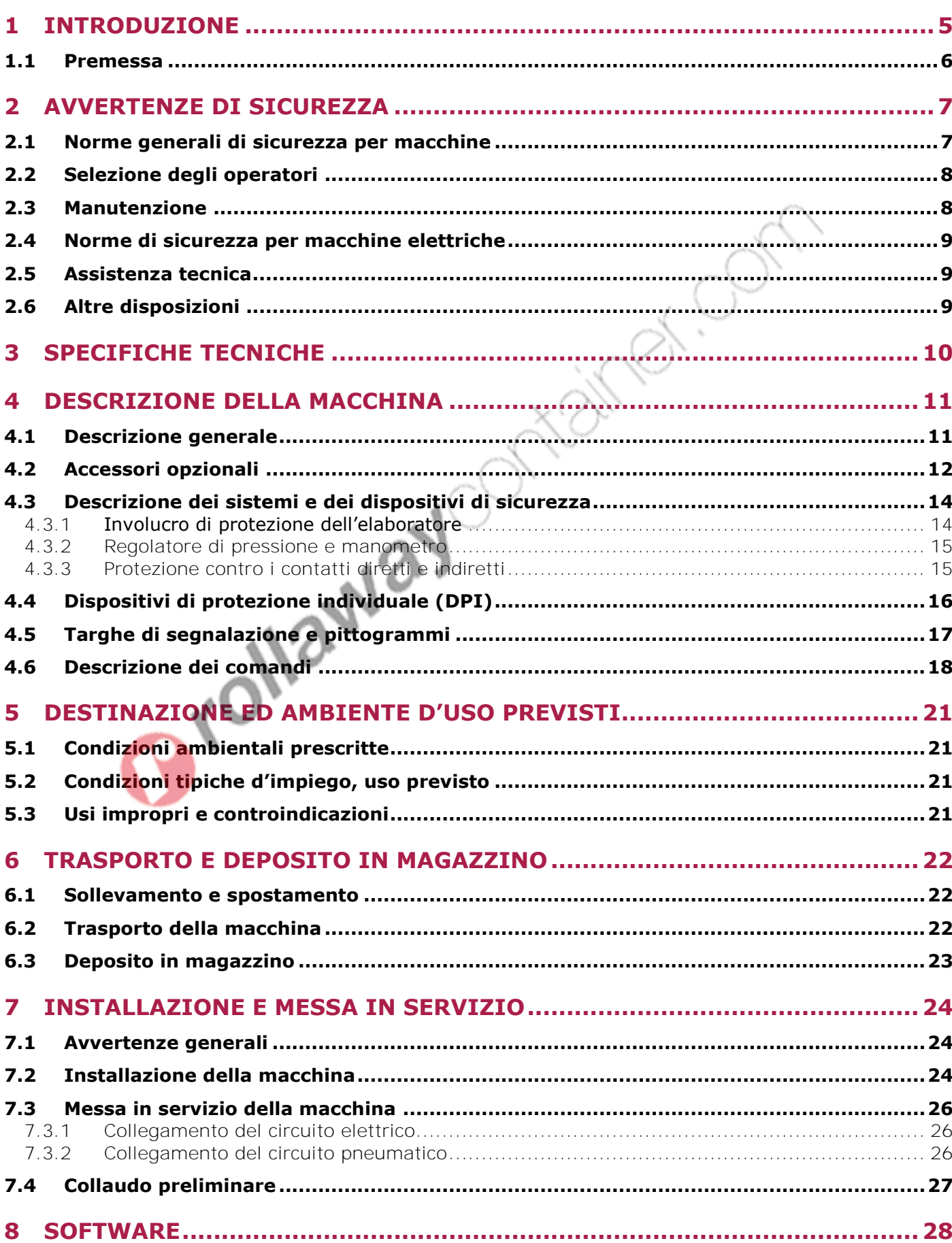

OTER

# OFERVI

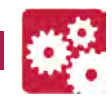

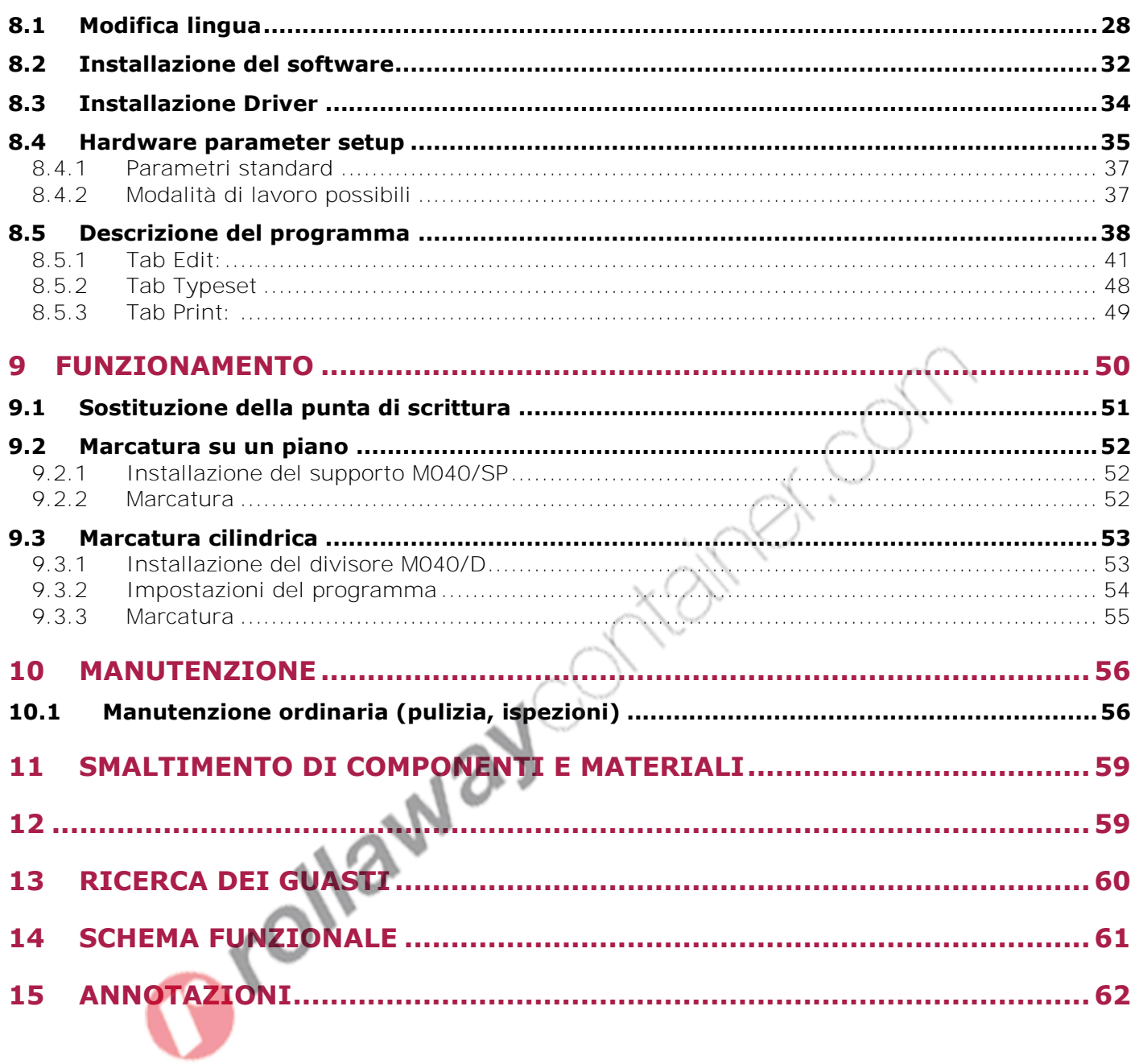

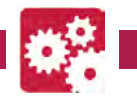

# <span id="page-4-0"></span>**1 INTRODUZIONE**

Il presente manuale viene considerato come parte integrante della macchina, alla quale deve essere allegato al momento dell'acquisto.

Il costruttore si riserva la proprietà materiale ed intellettuale della presente pubblicazione e ne vieta la divulgazione e la duplicazione, anche parziale, senza preventivo assenso scritto.

Scopo di questo manuale è quello di fornire le nozioni indispensabili per l'uso e la manutenzione della macchina **Macchina Marcatrice a micropunti, pneumatica Art. M040** e creare un senso di responsabilità ed una conoscenza delle possibilità e dei limiti del mezzo affidato all'operatore.

Come una macchina operatrice è affidata ad esperti ed abili operatori, così la seguente macchina deve essere perfettamente conosciuta dall'operatore se si vuole che venga usata efficacemente e senza pericolo.

Gli operatori devono essere adeguatamente istruiti e preparati, perciò assicuratevi che questo manuale venga letto e consultato dal personale incaricato della messa in servizio, dell'uso e della manutenzione della **Macchina Marcatrice a micropunti, pneumatica.** Ciò al fine di rendere più sicure ed efficaci possibili tutte le operazioni eseguite da chi svolge tali compiti.

È tassativo pertanto attenersi strettamente a quanto prescritto nel presente manuale, condizione necessaria per un funzionamento sicuro e soddisfacente delle macchine.

Il personale autorizzato, prima di iniziare le operazioni di installazione e di utilizzo della **Macchina Marcatrice a micropunti, pneumatica**, dovrà quindi:

- leggere attentamente la presente documentazione tecnica;
- conoscere quali protezioni e dispositivi di sicurezza sono disponibili sulle macchine, la loro localizzazione ed il loro funzionamento.

È responsabilità del compratore accertarsi che gli utilizzatori siano sufficientemente addestrati, cioè che siano a conoscenza di tutte le informazioni e le prescrizioni riportate nella presente documentazione e che siano a conoscenza dei rischi potenziali che esistono mentre operano con la **Macchina Marcatrice a micropunti, pneumatica**.

### *Il costruttore declina ogni responsabilità per eventuali danni a persone e/o cose, causati dalla non osservanza di quanto riportato nel presente manuale.*

La **Macchina Marcatrice a micropunti, pneumatica** è stata progettata e costruita con protezioni meccaniche e dispositivi di sicurezza atti a proteggere l'operatore / utilizzatore da possibili danni fisici. È tassativamente vietato modificare o rimuovere i ripari, i dispositivi di sicurezza e le etichette di attenzione. Se dovete momentaneamente farlo (ad esempio per esigenze di pulizia o riparazione), fate in modo che nessuno possa adoperare la macchina.

*Modifiche alle macchine eseguite dall'utilizzatore, devono considerarsi a totale responsabilità dello stesso, perciò il costruttore declina ogni responsabilità per eventuali danni causati a persone e/o cose derivanti da interventi di manutenzione eseguiti da personale non professionalmente qualificato ed in modo difforme dalle procedure operative di seguito riportate.*

**EER** 

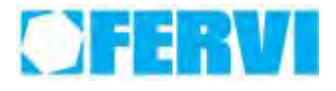

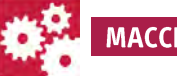

#### **FORMA GRAFICA DEGLI AVVERTIMENTI DI SICUREZZA , OPERATIVI , SEGNALAZIONI DI RISCHIO**

I seguenti riquadri hanno la funzione di attirare l'attenzione del lettore / utilizzatore ai fini di un uso **corretto** e **sicuro** della macchina:

# **Prestare attenzione**

Evidenzia norme comportamentali da tenere onde evitare danni alla macchina e/o l'insorgere di situazioni pericolose.

# **Rischi residui**

Evidenzia la presenza di pericoli che causano rischi residui a cui l'operatore deve porre attenzione ai fini di evitare infortuni o danni materiali.

# <span id="page-5-0"></span>**1.1 Premessa**

Per un impiego sicuro e semplice della **Macchina Marcatrice a micropunti, pneumatica**, si deve effettuare una attenta lettura di questo manuale al fine di acquisire la sua necessaria conoscenza. In altre parole, la durata e le prestazioni dipendono strettamente da come viene impiegata.

Anche se si è già pratici della **Macchina Marcatrice a micropunti, pneumatica**, è necessario seguire le istruzioni qui riportate, oltre alle precauzioni di carattere generale da osservare lavorando.

Acquisire piena conoscenza della macchina.

Leggere attentamente questo manuale per conoscerne: il funzionamento, i dispositivi di sicurezza e tutte le precauzioni necessarie. Tutto ciò per consentire un impiego sicuro.

• Indossare abiti adatti per il lavoro.

L'operatore dovrà indossare abiti adatti per evitare il verificarsi di sgradevoli imprevisti.

Mantenere con cura la macchina.

# **Utilizzo della macchina**

La macchina dovrà essere utilizzata solo da personale abilitato ed istruito all'uso da personale autorizzato.

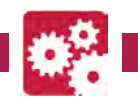

# <span id="page-6-0"></span>**2 AVVERTENZE DI SICUREZZA**

# <span id="page-6-1"></span>**2.1 Norme generali di sicurezza per macchine**

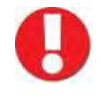

# **Rischi connessi all'uso della macchina**

NON sottovalutare i rischi connessi all'uso della macchina e concentrarsi sul lavoro che si sta svolgendo.

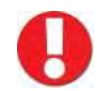

# **Rischi connessi all'uso della macchina**

Nonostante l'applicazione di tutti i dispositivi di sicurezza per un uso sicuro della macchina, si deve prendere nota di tutte le prescrizioni relative alla prevenzione degli infortuni riportate nei vari punti di questo manuale.

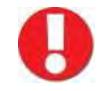

# **Rischi connessi all'uso della macchina**

Ogni persona che viene incaricata dell'uso e della manutenzione deve aver prima letto il libretto di istruzioni ed in particolare il capitolo sulle indicazioni riguardanti la sicurezza. Si raccomanda al responsabile aziendale della sicurezza sul lavoro di farsi dare conferma

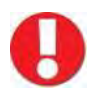

scritta di quanto sopra.

# **Rischi connessi all'uso della macchina**

- Durante tutte le fasi di lavoro con la macchina si raccomanda la massima cautela in modo da evitare danni a persone, a cose o alla macchina stessa.
- Utilizzate la macchina solo per gli usi previsti.
- Non manomettete i dispositivi di sicurezza previsti dal fabbricante.

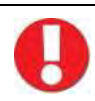

# **Rischi connessi all'uso della macchina**

Prima di iniziare qualsiasi tipo di lavoro sulla macchina l'operatore dovrà indossare i previsti dispositivi di protezione individuale (DPI), quali guanti di protezione ed occhiali protettivi.

- 1. Controllate sempre l'efficienza e l'integrità della macchina.
- 2. Prima di collegare la macchina alla rete elettrica assicurarsi che l'interruttore sia in posizione di riposo.
- 3. Non avviate la macchina in luoghi chiusi e poco ventilati ed in presenza di atmosfere infiammabili e/o esplosive. Non usate la macchina in luoghi umidi e/o bagnati e non esponetela alla pioggia o umidità.
- 4. Evitate avviamenti accidentali.
- 5. Prima di avviare la macchina abituatevi a controllare che non vi siano rimaste inserite delle chiavi di regolazione e di servizio.
- 6. Mantenete il posto di lavoro in ordine e libero da intralci; il disordine causa incidenti.

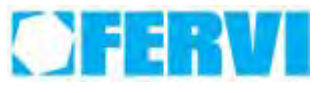

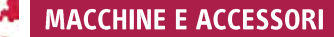

- 7. Fate in modo che il vostro ambiente di lavoro sia interdetto ai bambini, agli estranei ed agli animali.
- 8. Non chiedete alla macchina prestazioni superiori a quelle per cui è stata progettata. Utilizzate la macchina soltanto secondo le modalità e gli usi previsti descritti in questo manuale di istruzioni.
- 9. Lavorate senza sbilanciarvi.
- 10.Lavorate soltanto con illuminazione buona.
- 11.Indossate sempre, durante il lavoro, occhiali e guanti protettivi adeguati. Nel caso si produca polvere, utilizzate le apposite maschere.
- 12.Indossate indumenti appropriati. Vestiti larghi e penzolanti, gioielli, capelli lunghi ecc., possono agganciarsi ai particolari in movimento, causando incidenti irreparabili.
- 13.Sostituite le parti usurate e/o danneggiate, controllate che i ripari e le protezioni funzionino nel modo corretto prima di operare. Eventualmente, se necessario, fatela controllare dal personale del servizio assistenza. Utilizzate solo ricambi originali.

# 14.**Sezionate la tensione di rete di alimentazione della macchina quando:**

- non usate la macchina;
- la lasciate incustodita;
- eseguite operazioni di manutenzione o di registrazione, perché non funziona correttamente;
- il cavo di alimentazione è danneggiato;
- sostituite l'utensile;
- eseguite lo spostamento e/o il trasporto;
- eseguite la pulizia.
- 15.Non utilizzate la macchina in ambienti con rischio di incendio e/o esplosione.
- 16.Si raccomanda che chi utilizza questa pubblicazione, per la manutenzione e la riparazione, abbia una conoscenza base dei principi della meccanica e dei procedimenti inerenti alla tecnica della riparazione.
- 17.**Il responsabile aziendale della sicurezza si accerti che il personale incaricato dell'uso della macchina abbia letto e ben compreso il presente manuale in tutte le sue parti.**
- 18.**Rimane a carico del responsabile aziendale della sicurezza la verifica dello stato di rischio dell'azienda secondo il D.Lgs. 81/08.**

# <span id="page-7-0"></span>**2.2 Selezione degli operatori**

La macchina deve essere condotta da personale appositamente addestrato e competente, l'operatore, durante il periodo d'utilizzo, sarà l'unico responsabile del suo uso corretto.

## *L'addestramento dell'operatore si ottiene attraverso un training specifico di prova condotto al fianco di personale esperto, nonché acquisendo tutte le nozioni contenute nel presente manuale.*

# <span id="page-7-1"></span>**2.3 Manutenzione**

La parola "manutenzione" indica quell'insieme d'attività di controllo, regolazione, riparazione, pulizia e conservazione della macchina volte a mantenere inalterate le prestazioni operative e le funzioni di sicurezza.

Il non rispetto dei programmi di manutenzione indicati e descritti nel capitolo omonimo di questo manuale comporta:

- perdita di funzionalità e di sicurezza;
	- abbreviamento della vita della macchina.

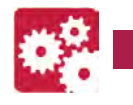

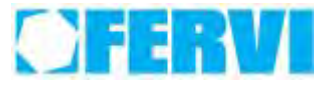

# <span id="page-8-0"></span>**2.4 Norme di sicurezza per macchine elettriche**

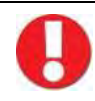

# **Rischi connessi all'uso della macchina**

- 1. Non modificate, in nessun modo, l'impianto elettrico della macchina. Qualsiasi tentativo a tale riguardo, può compromettere il funzionamento dei dispositivi elettrici provocando, in tal modo, malfunzionamenti od incidenti.
- 2. Lavori nell'impianto elettrico della macchina devono, pertanto, essere eseguiti solo ed esclusivamente da personale specializzato ed autorizzato.
- 3. Se sentite dei rumori insoliti, o avvertite qualcosa di strano, fermate immediatamente la macchina. Effettuate successivamente un controllo ed, eventualmente, l'opportuna riparazione.
- 1. La tensione di alimentazione deve corrispondere a quella dichiarata sulla targhetta e nelle specifiche tecniche (230V / 50 Hz).
- 2. È necessario l'uso di un dispositivo per l'interruzione automatica dell'alimentazione sulla linea elettrica, coordinato con l'impianto elettrico della macchina. Per informazioni dettagliate in merito contattate il Vs. elettricista di fiducia.
- 3. La presa di alimentazione deve essere del tipo bipolare con messa a terra (10 / 16 A, 250 V), eventuali cavi di prolunga devono avere le sezioni uguali o superiori a quelle del cavo di alimentazione della macchina.
- 4. Fate in modo che il cavo di alimentazione non vada a contatto con oggetti caldi, superfici umide, oliate e/o con bordi taglienti.
- 5. Il cavo di alimentazione deve essere controllato periodicamente e prima di ogni uso per verificare la presenza di eventuali segni di danneggiamento o di usura. Se non risultasse in buone condizioni, sostituite il cavo stesso.
- 6. Non utilizzate il cavo di alimentazione per sollevare la macchina o per staccare la spina dalla presa.

# <span id="page-8-1"></span>**2.5 Assistenza tecnica**

Per qualunque inconveniente o richiesta di chiarimento contattate senza esitazioni il Servizio Assistenza del vostro rivenditore, che dispone di personale competente e specializzato, attrezzature specifiche e ricambi originali.

# <span id="page-8-2"></span>**2.6 Altre disposizioni**

### **DIVIETO DI MANOMISSIONE DI DISPOSITIVI DI SICUREZZA**

È tassativamente vietato modificare o rimuovere i ripari, i dispositivi di protezione, la targa di identificazione. Se dovete momentaneamente farlo (ad esempio per esigenze di pulizia o riparazione), scollegate l'alimentazione della macchina e assicuratevi che nessuno possa utilizzarla fino a quando i dispositivi di protezione n siano stati ripristinati.

# **Se riscontrate qualche difetto non utilizzare la macchina!**

### *In ogni caso il costruttore non approva modifiche apportate senza essere preventivamente informato, e rigetta ogni responsabilità in merito ad eventuali danni a persone o cose, o a perdite di funzionalità della macchina.*

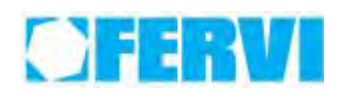

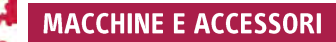

# <span id="page-9-0"></span>**3 SPECIFICHE TECNICHE**

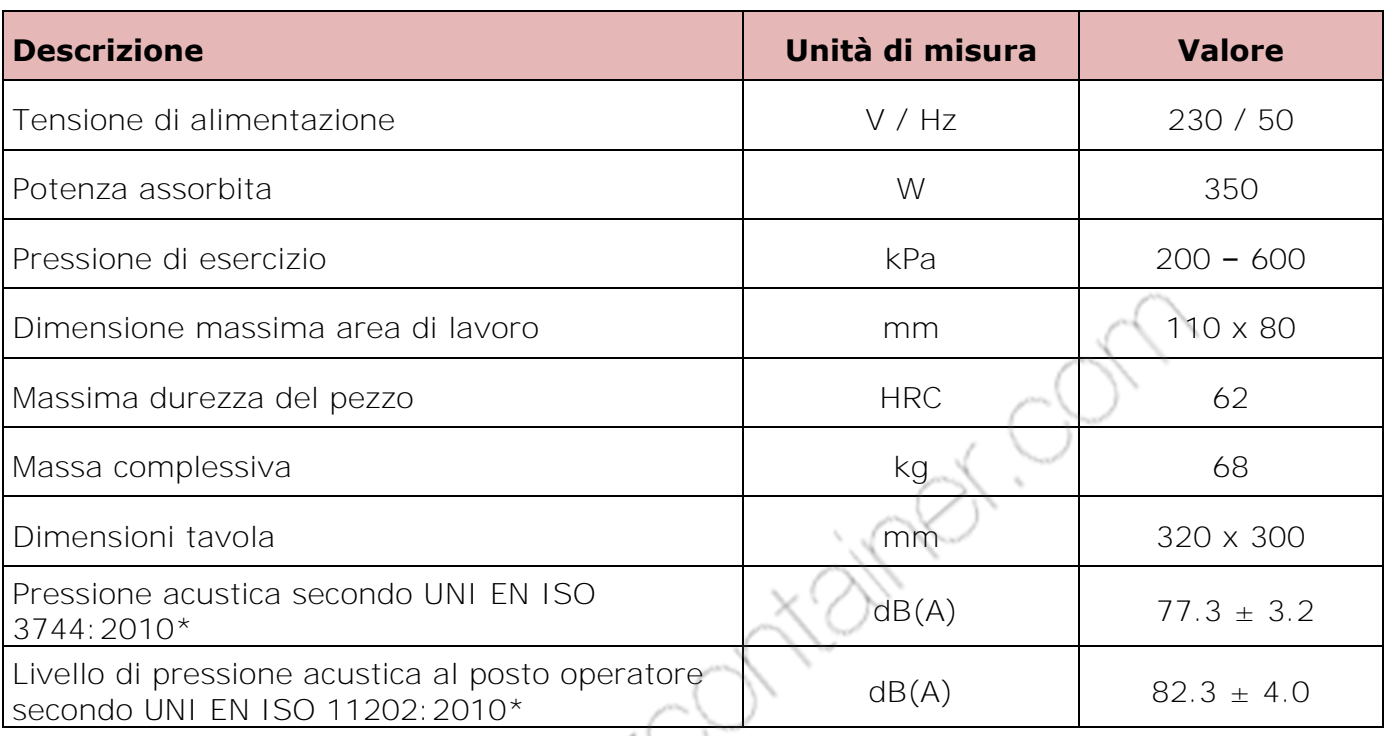

\* Il livello di pressione acustica può variare in funzione del materiale in lavorazione e delle condizioni ambientali di utilizzo.

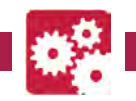

# <span id="page-10-0"></span>**4 DESCRIZIONE DELLA MACCHINA**

# <span id="page-10-1"></span>**4.1 Descrizione generale**

La *Marcatrice pneumatica Art. M040* è una macchina per uso industriale, progettata per la stampa mediante incisione di caratteri e figure semplici su targhette in lega metallica leggera. Essa si compone di:

- 1. controller/elaboratore che provvede a codificare l'immagine fornita mediante PC, in segnale elettrico in grado di far percorrere alla punta, la necessaria traiettoria per riprodurre l'immagine stessa.
- 2. base di appoggio e sistema pneumatico di incisione.
- 3. accessori di blocco della targhetta metallica (o di un eventuale pezzo avente forma diversa) sulla quale incidere.
- 4. punte e relativi accessori di bloccaggio per diversi tipi di incisione.

# *Il personal computer (o notebook) non viene fornito assieme alla macchina.*

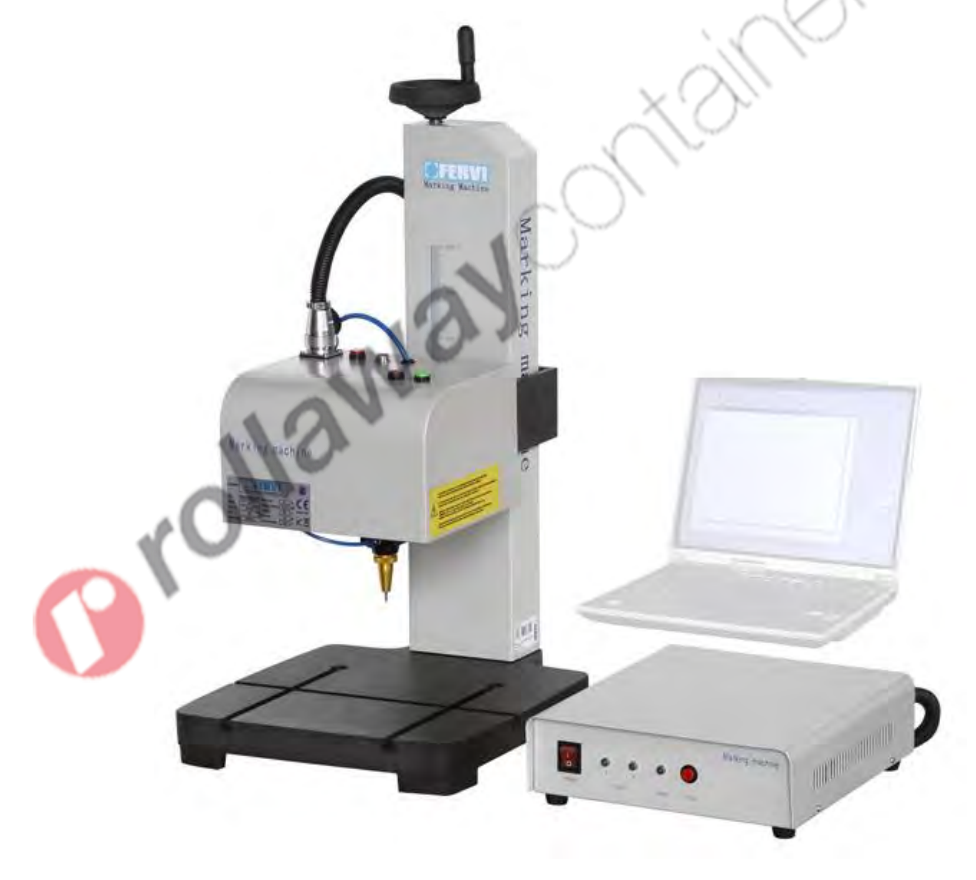

Figura 1 – Vista complessiva della marcatrice pneumatica.

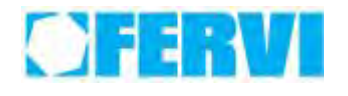

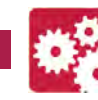

# <span id="page-11-0"></span>**4.2 Accessori opzionali**

 Accessorio per il fissaggio di targhette, spostando la leva verso sinistra la piastra si solleva bloccando la targhetta tra la piastra stessa ed il bordo laterale.

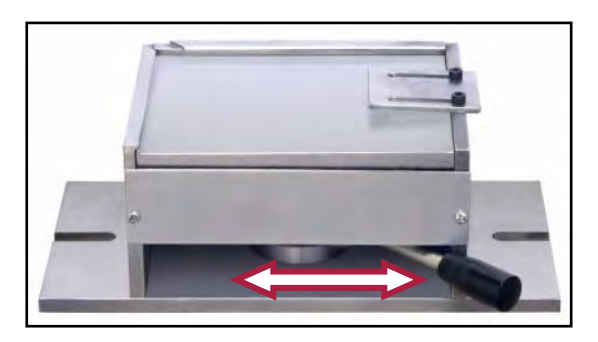

- Figura 2 Accessorio M040/SP.
- Accessorio per il fissaggio di elementi a sezione circolare. La rotazione del divisore a tre griffe autocentranti è comandata mediante il connettore posto sella testa. Sono disponibili due set di griffe ed una chiave per il serraggio del pezzo.

Accessorio per il fissaggio di tubi.

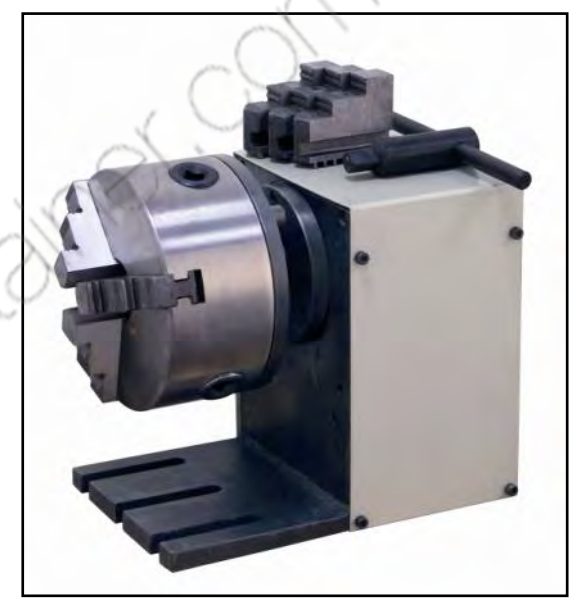

Figura 3 – Accessorio M040/D.

Figura 4 – Accessorio M040/ST.

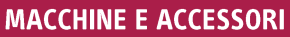

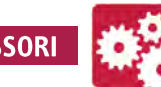

 Accessorio per il sostegno di elementi cilindrici (alberi).

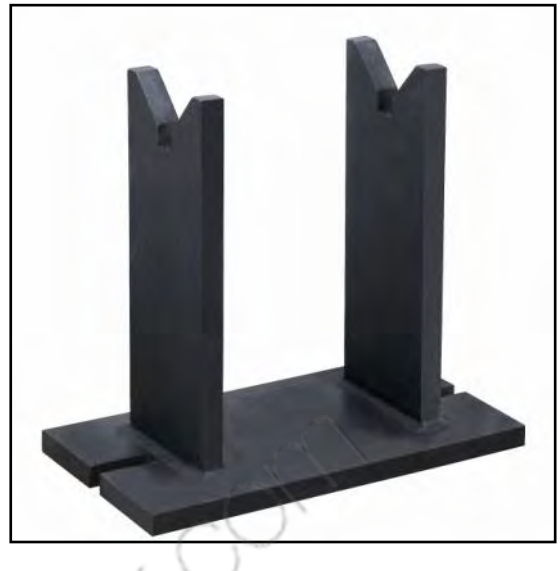

Figura 5 – Accessorio M040/SA.

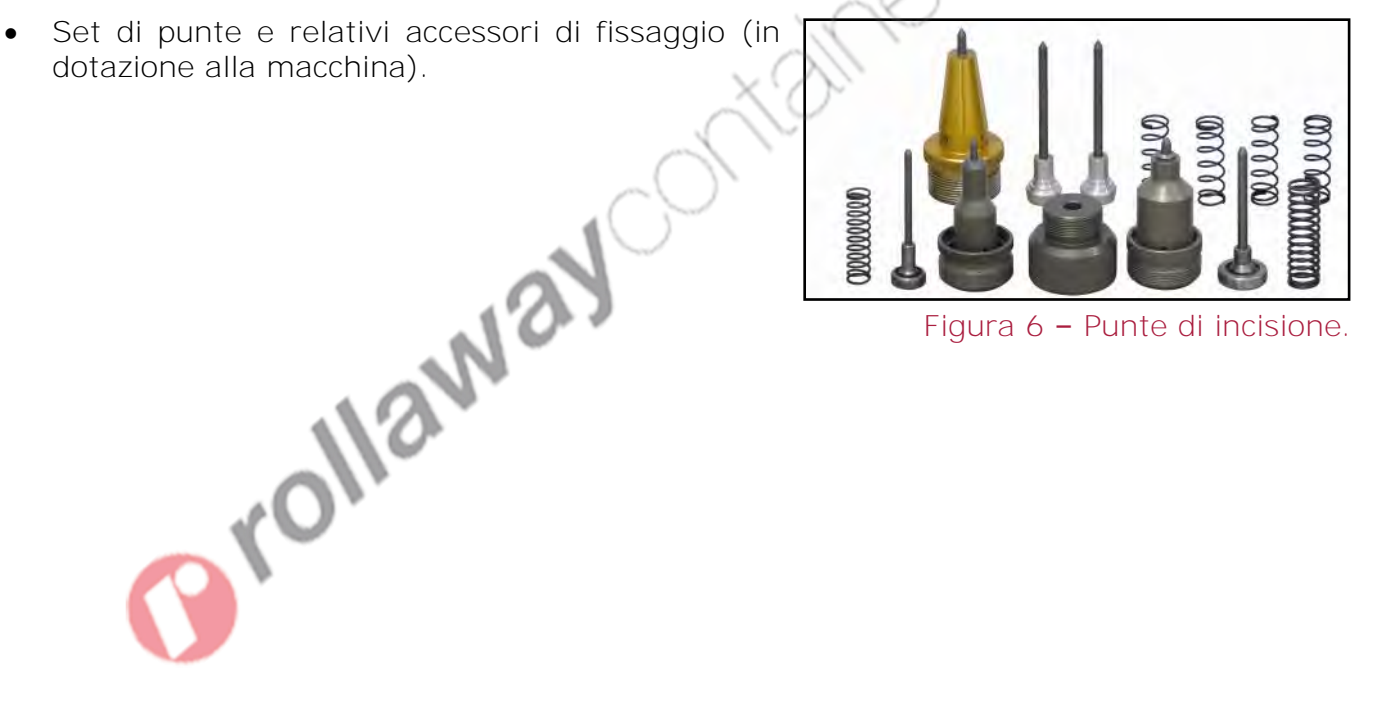

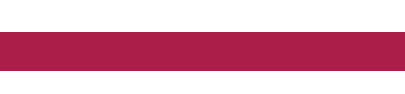

# <span id="page-13-0"></span>**4.3 Descrizione dei sistemi e dei dispositivi di sicurezza**

I sistemi e dispositivi di sicurezza, installati sulla macchina, sono:

- Involucro (carter) di protezione dell'elaboratore;
- Carter di protezione colonna;

 $\mathbf{H}$ 

- Regolatore di pressione e manometro;
- Protezione contro i contatti diretti e indiretti.

# <span id="page-13-1"></span>**4.3.1 Involucro di protezione dell'elaboratore**

L'intero equipaggiamento elettrico dell'elaboratore è completamente racchiuso all'interno di un contenitore rigido il cui coperchio può essere rimosso soltanto dopo aver smontato i fissaggi a vite mediante l'uso di apposito utensile.

Nella figura qui di seguito è illustrato l'involucro di protezione con evidenza di uno dei due fissaggi a vite del coperchio, il cui smontaggio è indispensabile per poter accedere agli elementi dell'impianto elettrico.

#### Figura 7 – Contenitore dell'elaboratore.

### **CARTER DI PROTEZIONE COLONNA**

La trasmissione del movimento della punta, il motore e il relativo equipaggiamento elettrico della colonna sono completamente racchiusi da un carter mantenuto in posizione mediante fissaggi a vite, che richiedono l'uso di un utensile per il suo smontaggio.

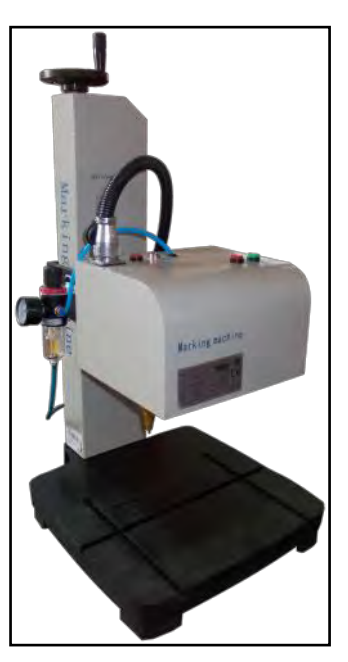

Figura 8 – Colonna.

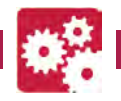

#### <span id="page-14-0"></span>**4.3.2 Regolatore di pressione e manometro**

La pressione di esercizio può essere regolata mediante la manopola posta sul filtro e mantenuta sotto controllo in ogni momento, mediante il manometro.

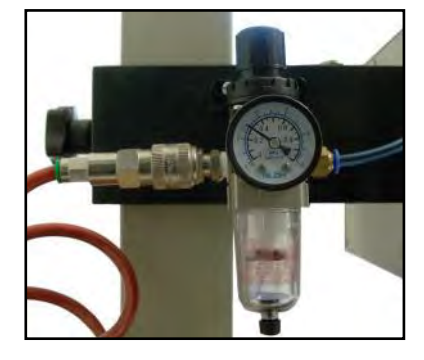

Figura 9 – Regolatore e manometro.

#### <span id="page-14-1"></span>**4.3.3 Protezione contro i contatti diretti e indiretti**

La macchina è dotata di circuito equipotenziale al quale sono connesse tutte le parti metalliche accessibili. La spina è dotata di conduttore di protezione pertanto la macchina deve essere collegata ad un impianto elettrico dotato di messa a terra e sulla linea deve essere presente un dispositivo per l'interruzione automatica dell'alimentazione in caso di guasto verso terra.

# Se avete dubbi o non chiaro il concetto di messa a terra rivolgetevi al vostro elettricista di fiducia.<br>
Alla di messa a terra rivolgetevi al vostro di fiducia.<br>
Alla di messa a terra rivolgetevi al vostro di messa a terra *elettricista di fiducia.*

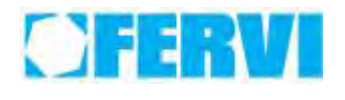

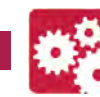

# <span id="page-15-0"></span>**4.4 Dispositivi di protezione individuale (DPI)**

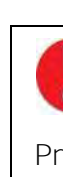

# **Dispositivi di protezione individuali (DPI)**

Prima di iniziare qualsiasi tipo di lavoro con la Macchina Marcatrice a micropunti, pneumatica, in particolare per le operazioni di marcatura di oggetti cilindrici o con sezione irregolare, l'operatore deve indossare idonei dispositivi di protezione individuale (DPI) e precisamente:

- guanti di protezione per le mani;
- tuta o grembiule di protezione per il corpo;
- otoprotettori.

I dispositivi di protezione individuale servono all'operatore per lavorare in maniera sicura riducendo significativamente anche quei possibili rischi residui che non è stato possibile eliminare in fase di progettazione e di costruzione della macchina.

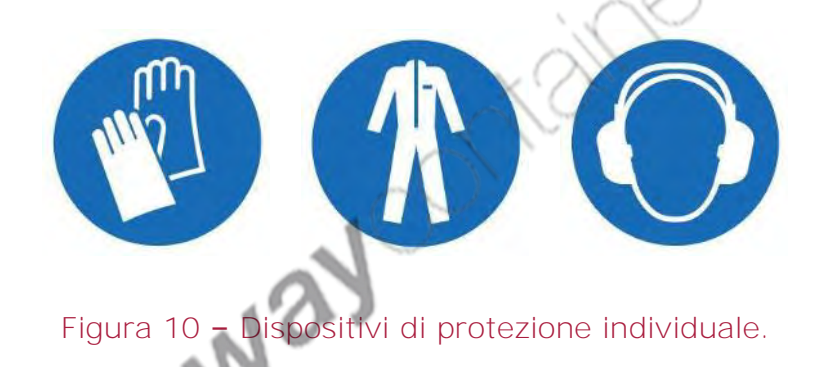

I guanti, la tuta e gli occhiali:

- devono essere di tipo conforme alle norme di sicurezza;
- devono essere della giusta taglia per non ingombrare l'operatore durante i movimenti e non impigliarsi nei meccanismi;
- devono essere correttamente indossati e fissati, in modo da evitare spostamenti indesiderati;
- in caso di usura o rottura devono essere prontamente sostituiti con altri perfettamente funzionanti.

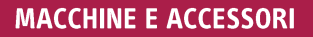

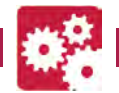

# <span id="page-16-0"></span>**4.5 Targhe di segnalazione e pittogrammi**

I punti in cui permane un certo rischio residuo, ed i dispositivi di protezione individuale da utilizzare, sono opportunamente segnalati sulla macchina attraverso le seguenti targhe di segnalazione:

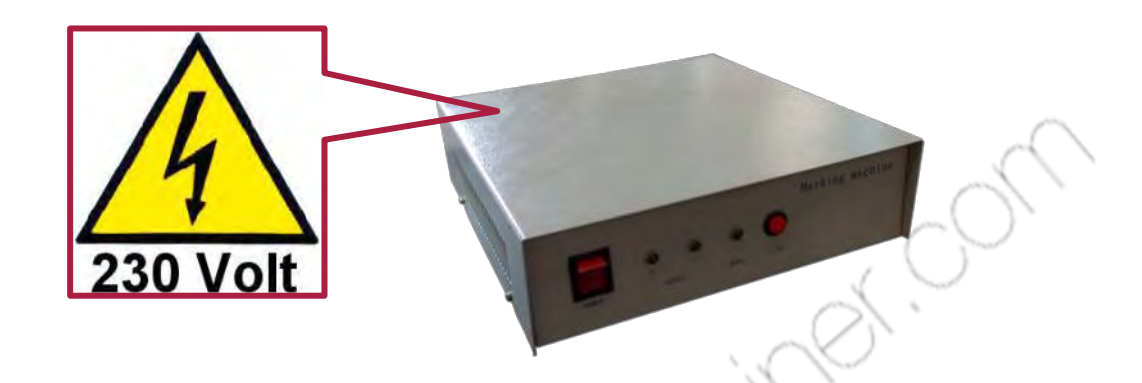

Figura 11 - Pittogramma per rischio elettrico sul retro dell'elaboratore.

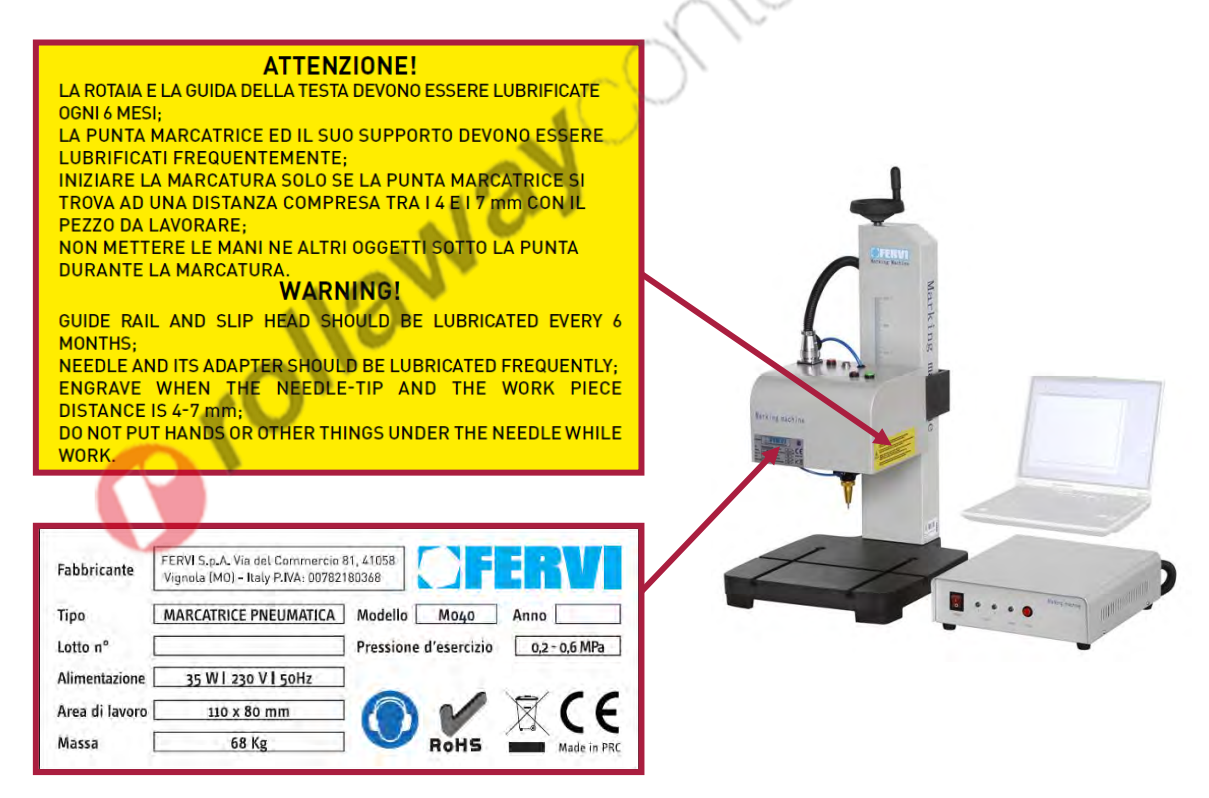

Figura 12 – Targhetta di identificazione e pittogramma di attenzione.

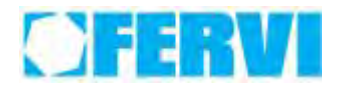

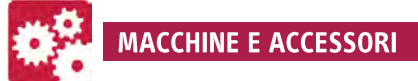

# <span id="page-17-0"></span>**4.6 Descrizione dei comandi**

Gli organi di comando sono posizionati sulla testa della macchina, alla sommità della colonna e sul generatore.

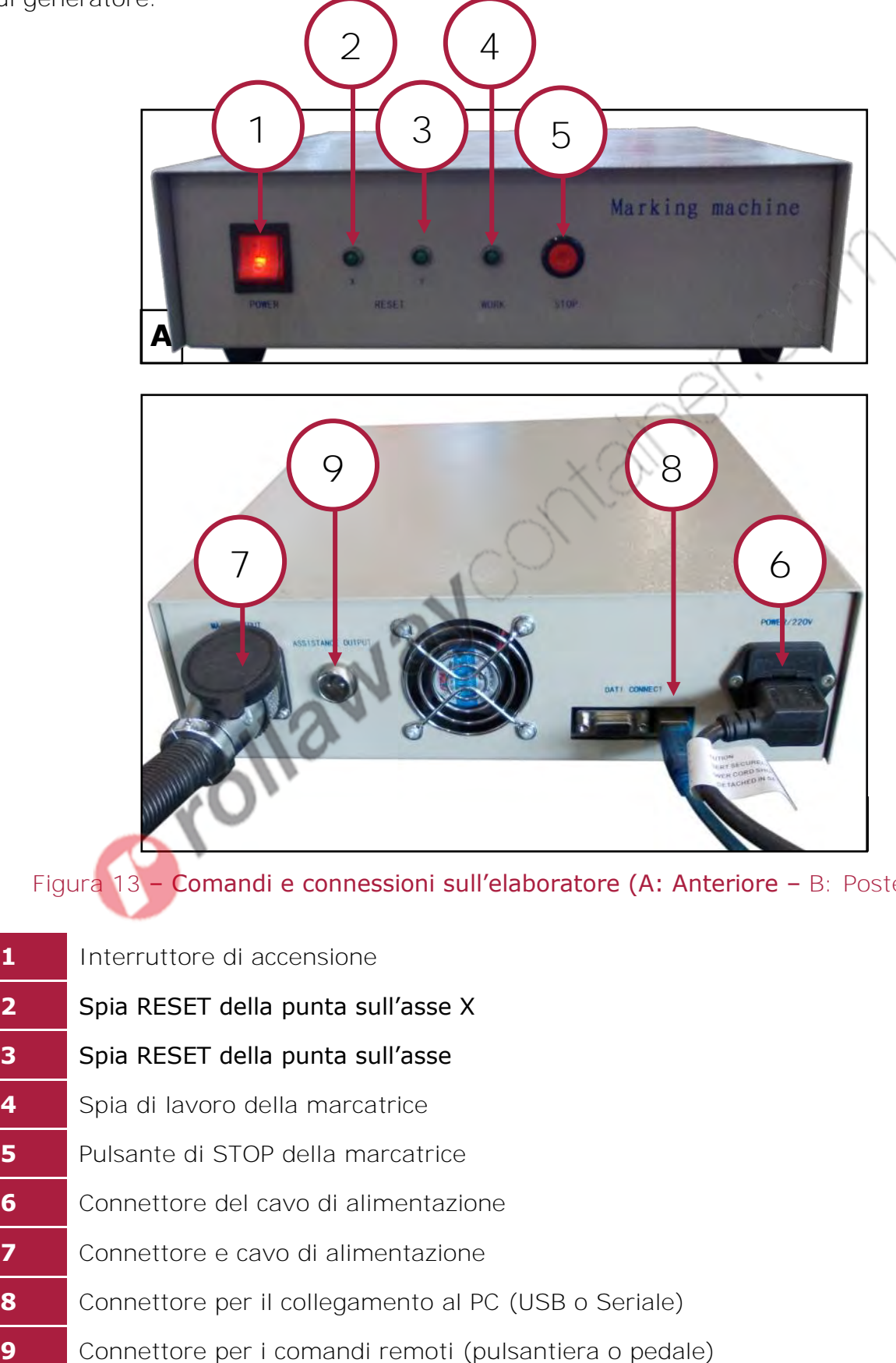

<span id="page-17-1"></span>

Figura 13 – Comandi e connessioni sull'elaboratore (A: Anteriore – B: Posteriore).

 Interruttore di accensione Spia RESET della punta sull'asse X Spia RESET della punta sull'asse Spia di lavoro della marcatrice Pulsante di STOP della marcatrice Connettore del cavo di alimentazione Connettore e cavo di alimentazione Connettore per il collegamento al PC (USB o Seriale) **MACCHINE E ACCESSORI** 

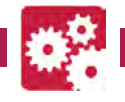

Sulla colonna che sostiene la testa di marcatura è presente un volantino per la regolazione della quota verticale della testa: - ruotandolo in senso orario la testa si

- solleva
- ruotandolo in senso antiorario la testa si abbassa

sulla colonna è poi presente una scala graduata per verificare l'esatta posizione della punta.

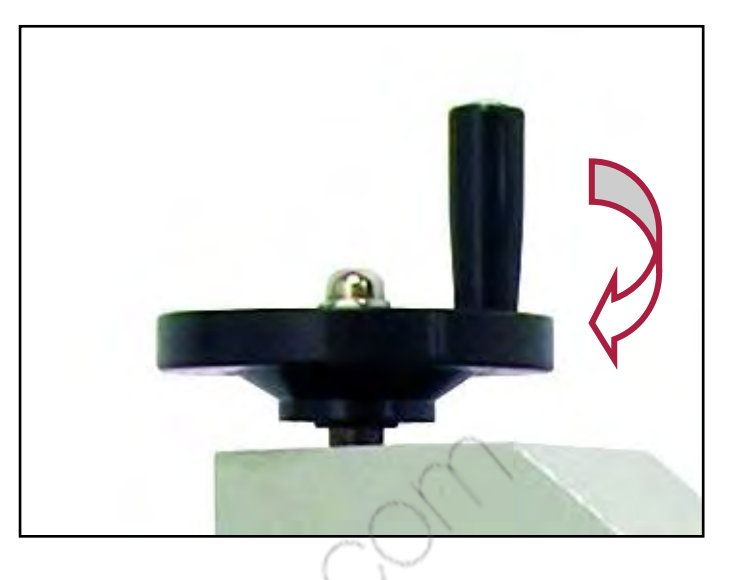

Figura 14 – Volantino di regolazione verticale della testa.

<span id="page-18-1"></span>Sulla testa sono presenti i pulsanti per l'inserimento dell'aria per l'avvio della marcatura nonché il connettore per il collegamento di un comando remoto e del pedale (accessori opzionali).

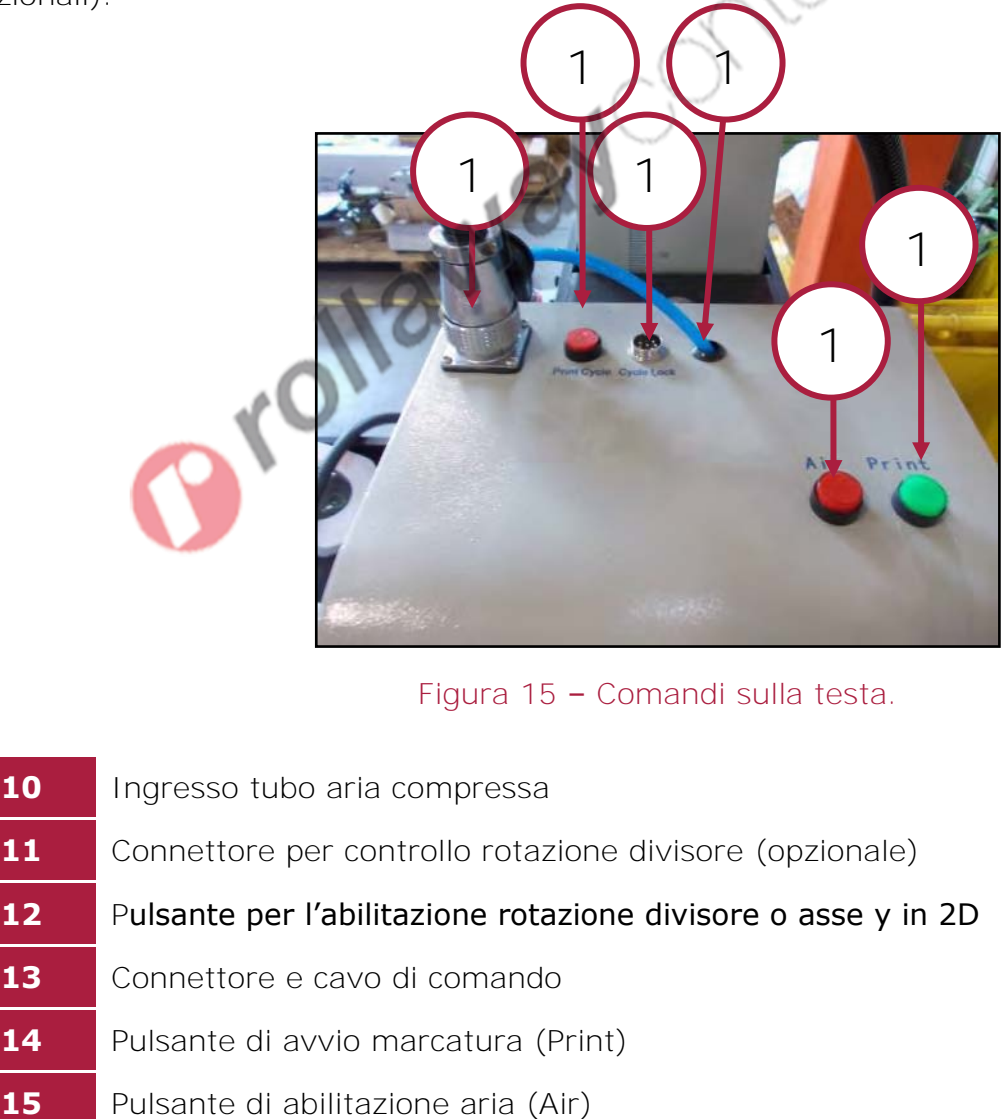

Figura 15 – Comandi sulla testa.

<span id="page-18-0"></span>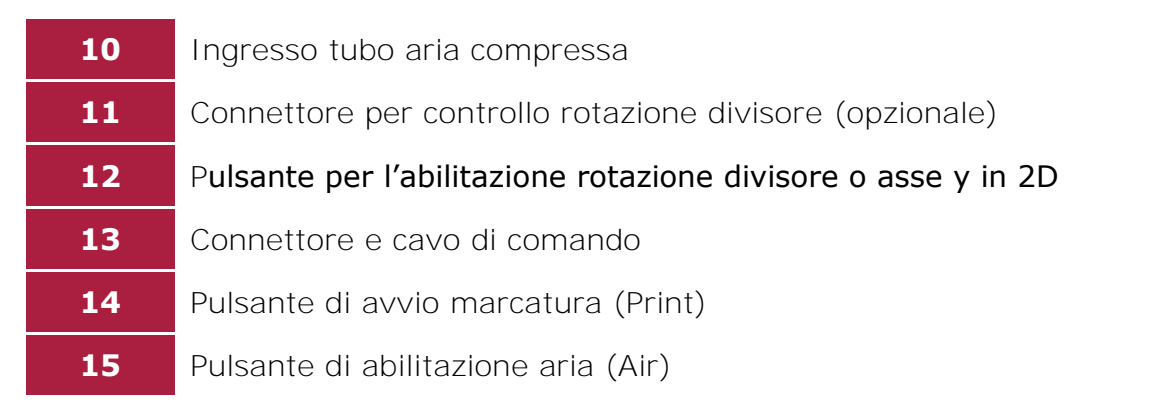

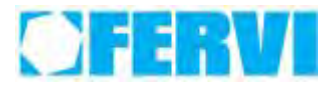

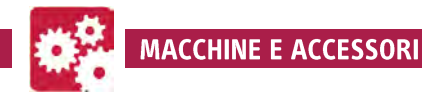

L'avvio della marcatura ed il controllo che abilita il flusso dell'aria compressa, oltre che mediante i pulsanti posti sulla testa, mediante il comando a distanza M040/CF.

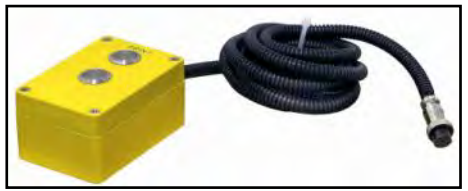

#### Figura 16 – Comando a distanza.

Mediante il comando a pedale (M040/CP) è invece possibile solo avviare la marcatura, non è previsto il controllo del flusso dell'aria compressa.

Orollaway

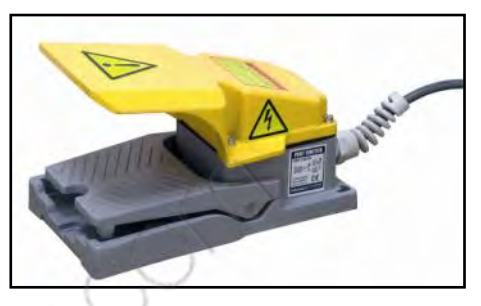

Figura 17 – Comando a pedale.

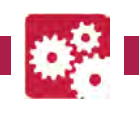

# <span id="page-20-0"></span>**5 DESTINAZIONE ED AMBIENTE D'USO PREVISTI**

# <span id="page-20-1"></span>**5.1 Condizioni ambientali prescritte**

La Marcatrice pneumatica è una macchina costruita per essere installata ed operare in locali chiusi, con temperature comprese tra 5 e 40 °C.

I materiali con cui è realizzata ne garantiscono l'operatività e la resistenza.

In relazione all'ambiente d'utilizzo, la macchina deve essere montata ed utilizzata su superfici piane, levigate, di resistenza e durezza sufficiente a sostenerne il peso.

L'ambiente deve, inoltre, essere sufficientemente illuminato, tale da garantire l'operatività in massima sicurezza (minimo 200 LUX).

È proibita, nella maniera più assoluta, l'installazione della macchina in ambienti con rischio d'esplosione.

# <span id="page-20-2"></span>**5.2 Condizioni tipiche d'impiego, uso previsto**

La Marcatrice pneumatica è destinata all'incisione di caratteri e simboli mediante micro-punti su lamine, tubi, cilindri di materiale metallico, avente massima durezza HRC 62.

Altri tipi di impiego, oppure l'ampliamento dell'impiego oltre quello previsto, non corrispondono alla destinazione attribuita dal costruttore e pertanto lo stesso non può assumersi alcuna responsabilità per danni eventualmente risultanti.

# <span id="page-20-3"></span>**5.3 Usi impropri e controindicazioni**

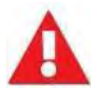

# **È ASSOLUTAMENTE VIETATO!**

- Alimentare la macchina con tensione elettrica e pressione aria diverse dai valori prescritti ed indicati nella targhetta.
- Usare la macchina per servizi diversi da quelli cui è destinata.
- Usare la macchina senza avere letto le istruzioni per l'uso e senza la dovuta attenzione.
- Installare ed utilizzare la macchina su superfici di resistenza e durezza non sufficienti a sostenerne il peso.
- Utilizzare la macchina, ed in particolare effettuare le operazioni di posizionamento e collegamento del materiale da lavorare, senza utilizzare gli idonei dispositivi di protezione individuale (DPI) come indicato nel presente manuale.
- Installare e utilizzare la macchina in ambienti nei quali possono essere presenti atmosfere potenzialmente esplosive.
- Modificare e/o manomettere i dispositivi di sicurezza.
- Esporre la macchina agli agenti atmosferici (sole, pioggia, ecc.).
- Spruzzare o lasciar cadere acqua sull'elaboratore e sulla colonna.
- Utilizzare la macchina senza che il supporto del pezzo sia adeguatamente fissato alla base.
- Utilizzare la macchina in un ambiente scarsamente illuminato.
- Utilizzare la macchina da parte di personale non addestrato.
- Compiere operazioni di manutenzione da parte di personale non addestrato ed abilitato e senza rispettare le procedure specificate nel presente manuale.

14 R

# OHRV

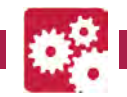

# <span id="page-21-0"></span>**6 TRASPORTO E DEPOSITO IN MAGAZZINO**

# <span id="page-21-1"></span>**6.1 Sollevamento e spostamento**

Il personale preposto alle operazioni di movimentazione deve essere adeguatamente addestrato a svolgere tali attività, per evitare errate operazioni che possono danneggiare la salute del personale stesso e/o la macchina durante lo spostamento.

La Marcatrice pneumatica è una macchina "fissa".

Non è previsto che debba compiere degli spostamenti una volta installata nella posizione di lavoro. La macchina non è, pertanto, dotata di dispositivi e sistemi per la movimentazione durante il funzionamento (ruote, maniglie, punti di traino, ecc.).

Le uniche movimentazioni che potranno essere necessarie durante l'utilizzazione della macchina sono la regolazione della quota verticale della testa o il posizionamento dei supporti porta pezzo sulla base.

Il sollevamento della macchina e il suo spostamento nella posizione in cui sarà installata deve essere effettuato manualmente da un operatore addestrato, il quale dovrà spostare separatamente l'elaboratore e la colonna.

L'elaboratore ha un peso pari a circa 20 kg per cui può essere agevolmente spostato da un singolo operatore, mentre la colonna pesa circa 50 kg per cui lo spostamento deve essere eseguito da due persone.

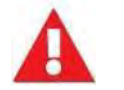

# **Sollevamento/Spostamento della macchina**

La movimentazione della macchina deve essere eseguita dopo aver scollegato l'alimentazione elettrica, l'alimentazione pneumatica e dopo aver scollegato l'elaboratore dalla testa.

La movimentazione deve essere eseguita da operatori muniti di idonei DPI (guanti da lavoro, scarpe antinfortunistiche).

La Fervi Srl declina ogni responsabilità riguardo eventuali danni a persone e/o cose, derivanti da un'errata movimentazione della macchina eseguita da personale non idoneo e senza seguire le indicazioni e le procedure operative descritte nel presente manuale.

# <span id="page-21-2"></span>**6.2 Trasporto della macchina**

Il trasporto della macchina può essere fatto tramite l'ausilio di veicoli e/o di mezzi di trasporto industriali, quali autocarri o furgoni.

Si consiglia di imballare la colonna e l'elaboratore in uno scatolone al fine di garantire adeguata protezione ai componenti durante il trasporto.

I due elementi componenti la macchina andranno opportunamente fissati all'interno del contenitore per evitare urti dovuti a movimenti improvvisi che possano danneggiarli. Il contenitore andrà opportunamente ancorato all'interno del mezzo di trasporto.

Durante il trasporto, il contenitore deve essere protetto da pioggia, neve, grandine, vento ed ogni altra possibile condizione atmosferica avversa.

A tal proposito si consiglia di utilizzare mezzi di trasporto con cassoni chiusi od eventualmente di ricoprire il contenitore della macchina con teloni impermeabili.

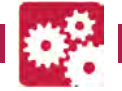

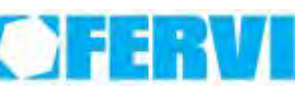

# <span id="page-22-0"></span>**6.3 Deposito in magazzino**

Nel caso in cui la macchina dovesse essere immagazzinata e conservata per un certo periodo di tempo, per evitare danneggiamenti e/o deterioramenti procedere come segue:

- Disconnettere l'alimentazione elettrica dell'elaboratore.
- Disconnettere l'alimentazione pneumatica dalla testa.
- Tenere la macchina (elaboratore e colonna) in luogo asciutto, ed al riparo dalla polvere e dagli agenti contaminanti.
- Proteggere la macchina dall'umidità e da escursioni termiche elevate.
- Proteggere la macchina da urti e sollecitazioni.
- Evitare che l'elaboratore e la colonna vengano a contatto con sostanze corrosive.

Orollaway of tainer.

# **EENV**

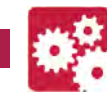

# <span id="page-23-0"></span>**7 INSTALLAZIONE E MESSA IN SERVIZIO**

# <span id="page-23-1"></span>**7.1 Avvertenze generali**

I prossimi capitoli contengono le istruzioni operative che insegnano ad installare, utilizzare ed effettuare la manutenzione della Marcatrice pneumatica.

Le persone addette all'installazione ed alla messa in servizio della macchina, dovranno essere dotate di mezzi ed attrezzature di lavoro e di protezione individuale (quali scarpe antinfortunistiche, guanti anti schiacciamento, ecc.) conformi alle disposizioni legislative vigenti in materia antinfortunistica e di sicurezza del lavoro, dopo aver attentamente letto la presente pubblicazione.

# <span id="page-23-2"></span>**7.2 Installazione della macchina**

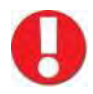

# **Superfici di appoggio**

Installare la macchina su di una superficie piana, levigata, di durezza e resistenza sufficiente a sostenerne il peso totale.

Per l'installazione della macchina (colonna ed elaboratore), procedere secondo le sequenti modalità:

- verificate che il piano di lavoro sul quale si desidera installare la macchina sia orizzontale, mediante una livella "a bolla";
- verificate che le dimensioni del piano di lavoro siano sufficienti per poter accogliere l'elaboratore, la colonna ed eventuali pezzi da incidere di lunghezza maggiore rispetto all'ingombro della base;
- posizionate l'elaboratore sul piano di lavoro e a fianco di questo la colonna. La figura qui di seguito illustra un esempio di posizionamento della macchina su un piano di lavoro;

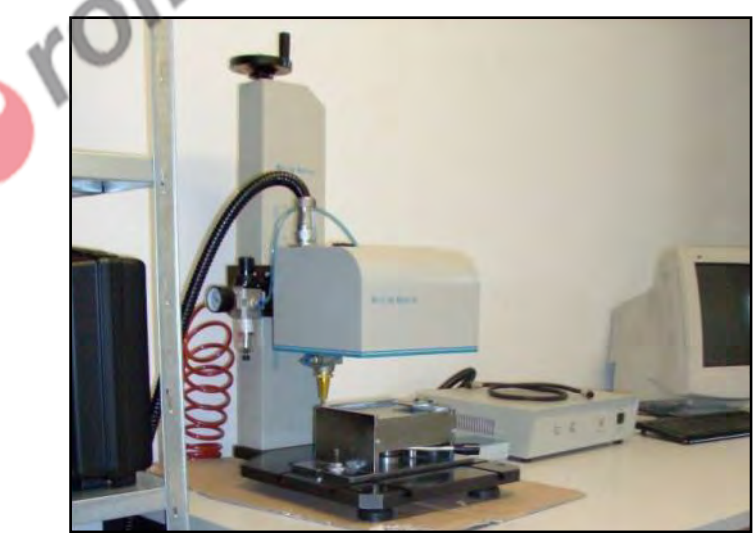

Figura 18 – Posizionamento della macchina sul piano di lavoro.

 inserite il cavo per il controllo della marcatura nel connettore posizionato sulla testa della macchina (Rif. 11 in [Figura 15\)](#page-18-0);

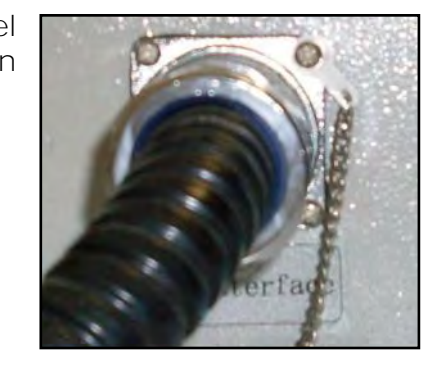

# Figura 19 – Connettore e cavo di controllo.

 collegate l'aria compressa proveniente dall'impianto aziendale o da un compressore dedicato, al regolatore di pressione, mediante l'attacco rapido predisposto.

Figura 20 – Collegamento aria compressa.

 collegate il cavo USB dall'elaboratore al PC per la gestione dei contenuti da marcare;

**TOIP** 

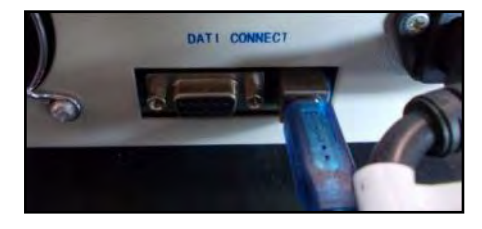

Figura 21 – Porta per connessione PC.

- installate il software, fornito a corredo con la macchina, per l'elaborazione dei contenuti da marcate;
- installate e fissare adeguatamente uno degli accessori di supporto del pezzo sulla base della marcatrice.

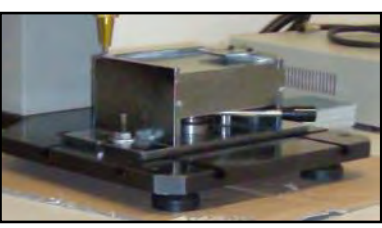

# Figura 22 – Accessorio porta lamierino.

 regolate la quota verticale della punta mediante il volantino posto sulla sommità della colonna [\(Figura 14\)](#page-18-1).

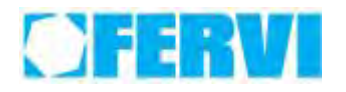

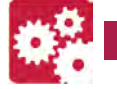

 Qualora siano stati acquistati gli accessori M040/CF e/o M040/CP (rispettivamente *comando a distanza* e *comando a pedale*) collegare il cavo al connettore rif. 7 in [Figura 13.](#page-17-1)

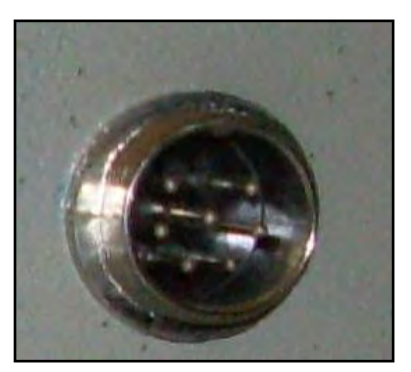

Figura 23 – Connettore comando remoto.

# <span id="page-25-0"></span>**7.3 Messa in servizio della macchina**

# <span id="page-25-1"></span>**7.3.1 Collegamento del circuito elettrico**

# **Connessione**

Verificare che il circuito elettrico dello stabilimento utilizzato per l'alimentazione della macchina sia a 230V AC.

Verificare che il potere di interruzione del dispositivo di protezione contro le sovra intensità installato in testa al circuito elettrico della macchina sia compatibile con la corrente di corto circuito prevista sulla linea di alimentazione al punto di collegamento della macchina.

Prima di mettere in funzione la macchina è necessario collegare il cavo di alimentazione collegato al pannello posteriore dell'elaboratore inserendo la spina all'estremità del cavo di alimentazione in una presa elettrica dislocata in prossimità della macchina.

# <span id="page-25-2"></span>**7.3.2 Collegamento del circuito pneumatico**

# **Connessione**

Verificare che il circuito pneumatico sia idoneo all'alimentazione della macchina: la pressione di esercizio non deve superare gli 0.6 MPa.

Collegate l'impianto centralizzato o il compressore a monte del regolatore di pressione presente sul lato sinistro della colonna. Il gruppo FR è dotato di attacco rapido standard. Agite sulla manopola del regolatore impostando una pressione di circa 0.3 –  $0.4$  MPa  $(3.0 - 4.0$  bar).

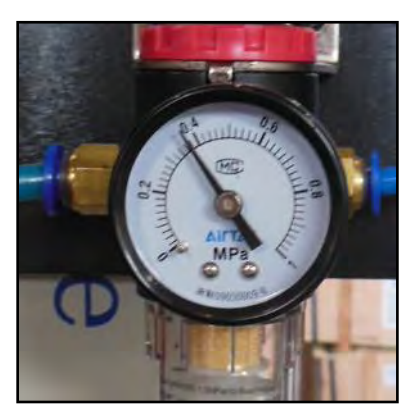

Figura 24 – Manometro

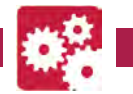

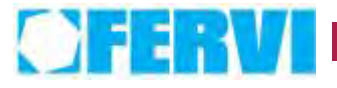

# <span id="page-26-0"></span>**7.4 Collaudo preliminare**

Prima dell'utilizzo, è necessario ed indispensabile eseguire un collaudo preliminare nel suo luogo di utilizzazione.

Il collaudo prevede le seguenti verifiche:

- corretto stato di tutte le connessioni elettriche (tra elaboratore e rete di alimentazione e tra elaboratore e macchina) e dell'integrità degli organi di comando;
- presenza dei carter di protezione;
- controllo della pressione dell'aria mediante il manometro ed eventuale regolazione;
- azzeramento della posizione X e Y mediante i pulsanti 2 e 3 in [Figura 13,](#page-17-1) sul pannello frontale dell'elaboratore;
- avviamento di una marcatura di prova senza aria compressa al solo fine di verificare i movimenti della punta (lasciare sollevato il pulsante Air rif. 13 in [Figura 15\)](#page-18-0).

Segnalate eventuali anomalie riscontrate, *e in tal caso non utilizzate la macchina*.

Orollaway

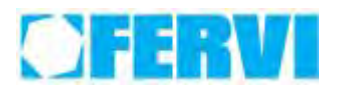

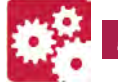

# <span id="page-27-0"></span>**8 SOFTWARE**

Il software in dotazione è il ThorX6 compatibile sia con Windows XP sia con Windows 7. La funzionalità con sistemi operativi successivi non è garantita.

# **Versione Software**

Questo manuale è basato sulla versione software 6.1. Altre versioni software presenti all'interno del disco di installazione possono avere modifiche minori.

# <span id="page-27-1"></span>**8.1 Modifica lingua**

Questo applicativo può solo funzionare correttamente se il sistema operativo è impostato sulla notazione anglosassone, cioè con il punto per separare i decimali e la virgola usata per separare le migliaia. Se questa impostazione, che va fatta a livello di sistema operativo, non viene attuata, il software non salva correttamente i dati, come le etichette e le impostazioni hardware. I settaggi da attuare all'interno del pannello di controllo di Windows sono i seguenti:

# Per **Windows XP**:

1. Aprire il pannello di controllo: Start -> Pannello di controllo.

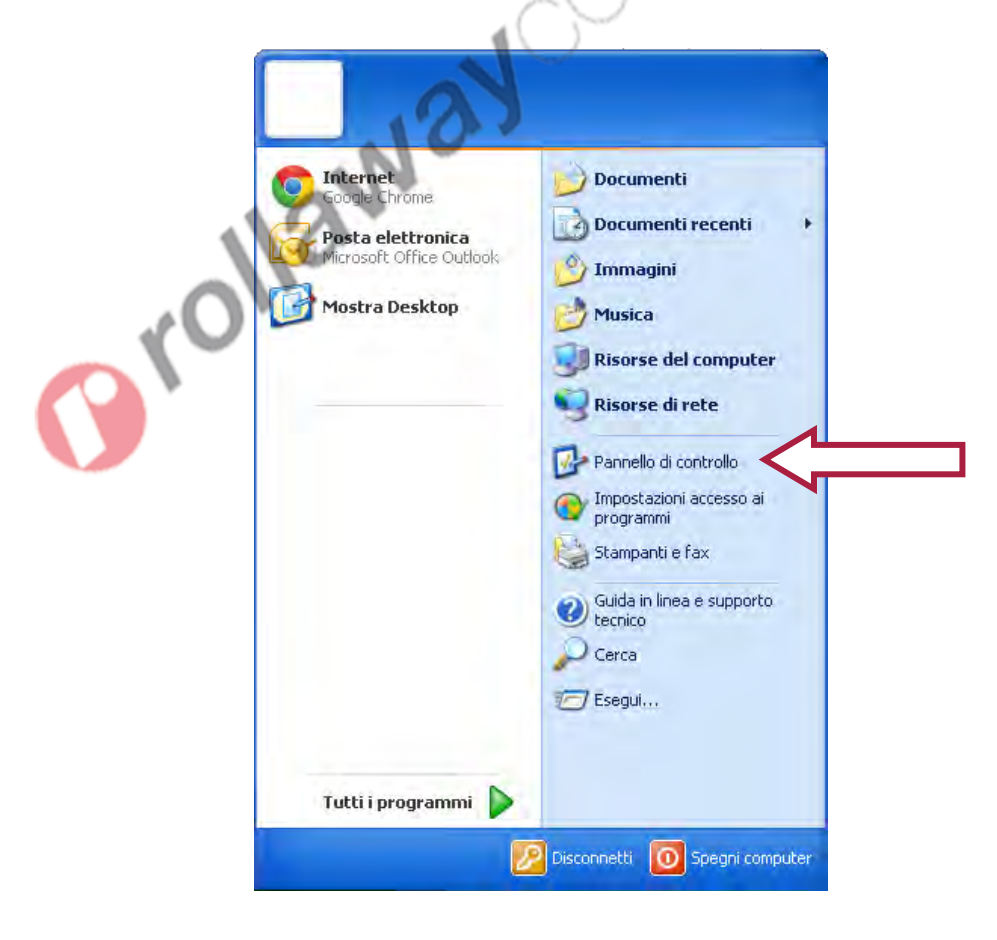

Figura 25 - Menù START Windows XP

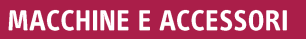

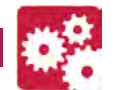

á

л

2. Quindi aprire Opzioni internazionali e della lingua.

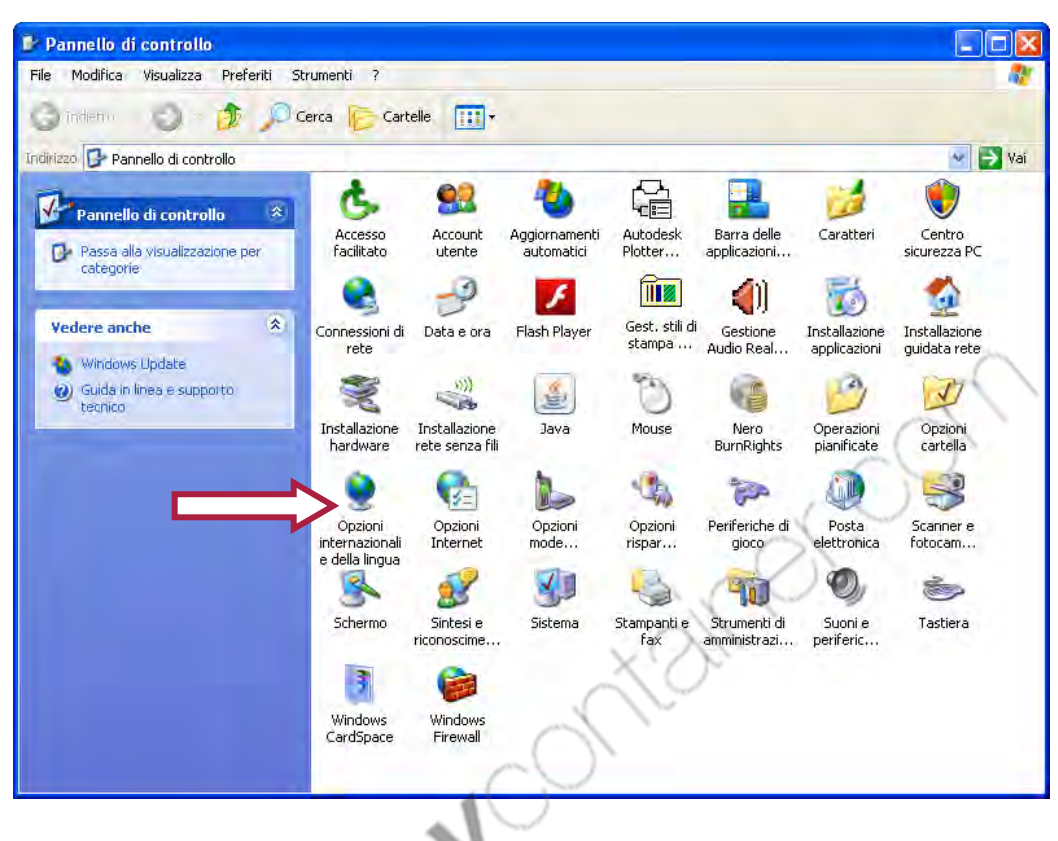

# Figura 26 – Pannello di controllo Windows XP

3. Nel menù a tendina, impostare: Inglese (Stati Uniti). Confermare ed uscire

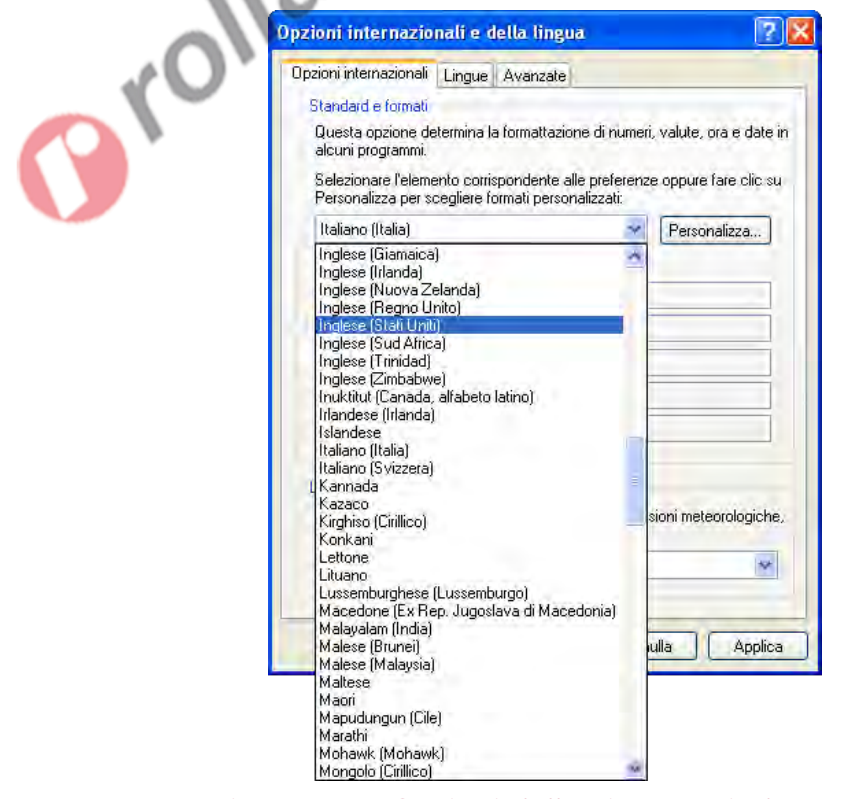

Figura 27 – Opzioni della Lingua Windows XP

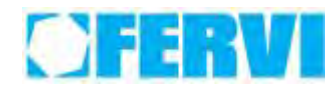

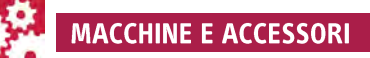

# Per **Windows 7:**

1. Aprire il pannello di controllo: Start -> Pannello di controllo.

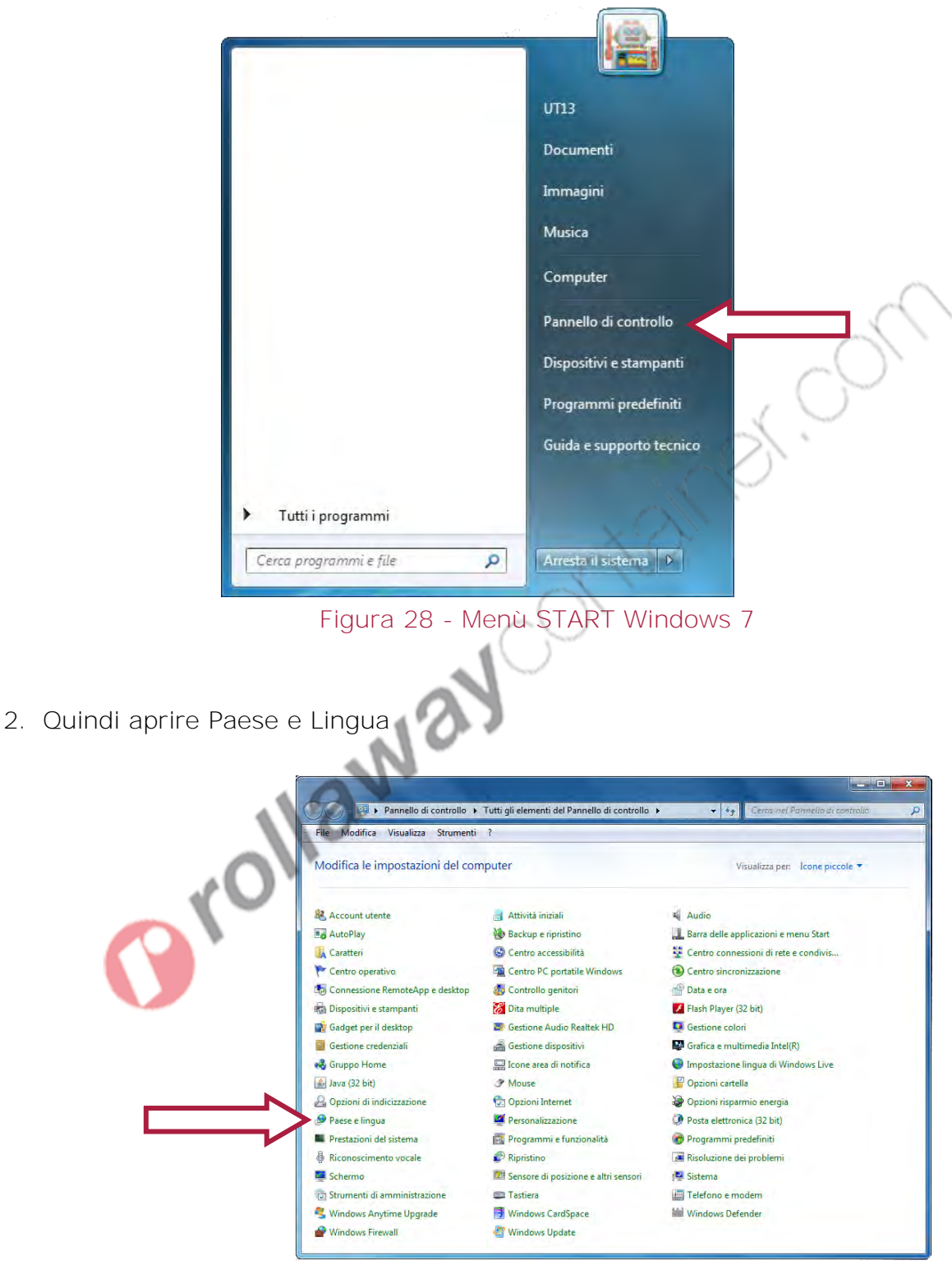

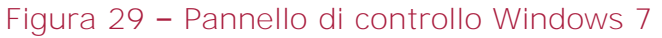

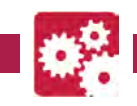

3. Nel menù a tendina sotto "Formato" impostare: Inglese (Stati Uniti). Confermare ed uscire.

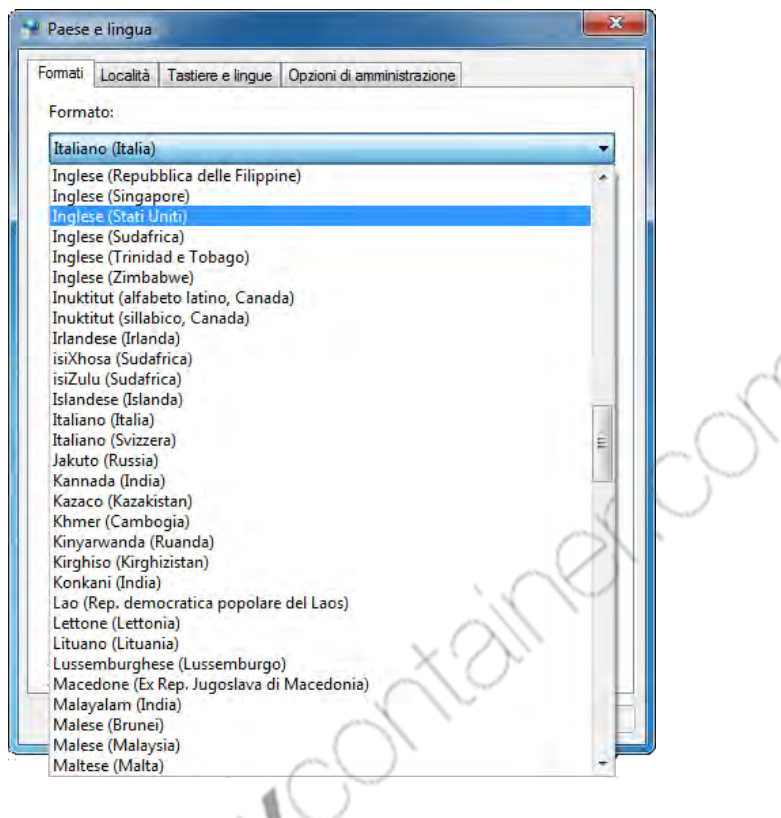

Figura 30 - Menù Paese e Lingua Windows 7

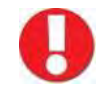

# **Utilizzo di altri applicativi**

È probabile che se il PC è utilizzato con altri software applicativi, questi possano avere ora un funzionamento non corretto, o comunque differente. È quindi consigliato utilizzare un PC dedicato per fare funzionare la marcatrice, altrimenti si dovrà prevedere di modificare le opzioni della lingua in base al software da utilizzare.

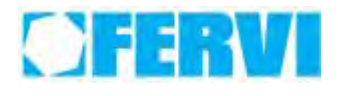

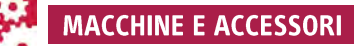

# <span id="page-31-0"></span>**8.2 Installazione del software**

Inserire il CD di installazione. Non essendo presente nessun Autorun si deve navigare manualmente per avviare il setup di installazione.

Aprire Risorse del Computer, accedere alla directory del CD e selezionare TxSetupC.msi

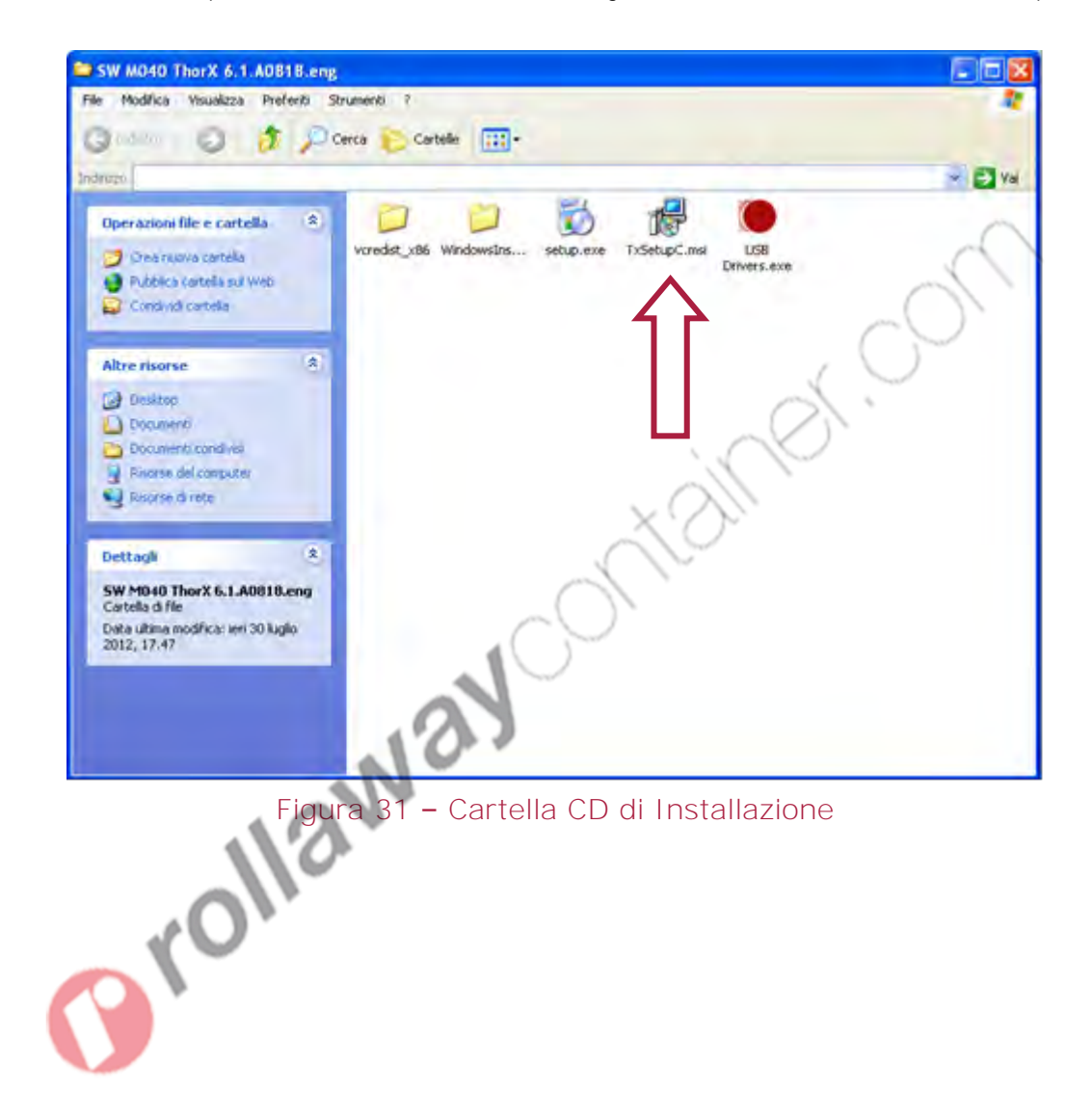

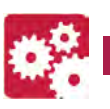

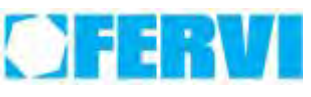

Seguire le istruzioni dell' installer come di seguito riportato:

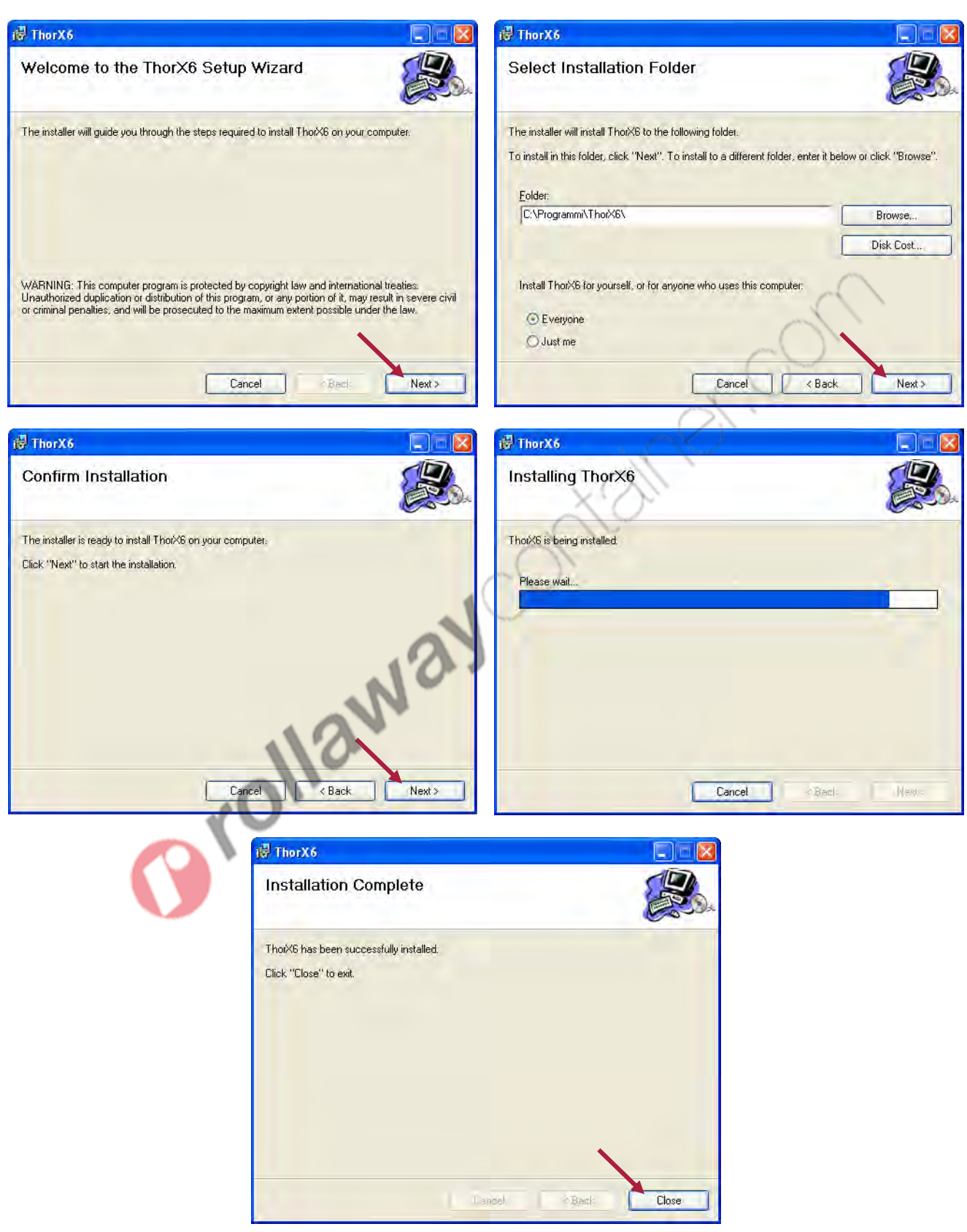

Figura 32 – Installer del programma

Alla fine dell'installazione verrà creato un collegamento al programma sul desktop.

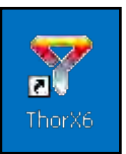

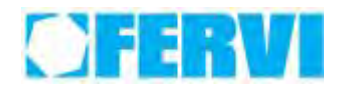

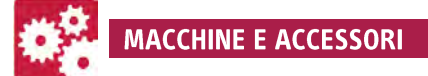

# <span id="page-33-0"></span>**8.3 Installazione Driver**

Tornati sul disco di installazione, con doppio click avviare il file di istallazione driver USB

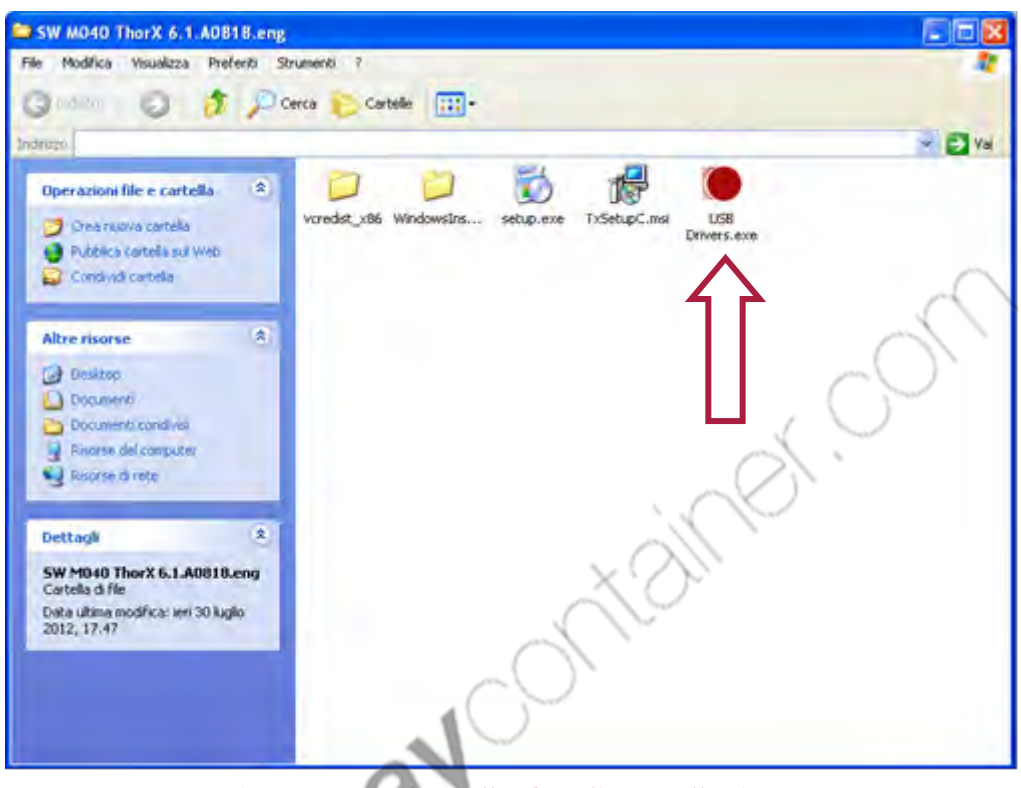

Figura 33 – Cartella CD di Installazione

Si aprirà una finestra DOS con una procedura batch per l'installazione dei driver; lasciare che la procedura termini il proprio lavoro in autonomia senza intervenire.

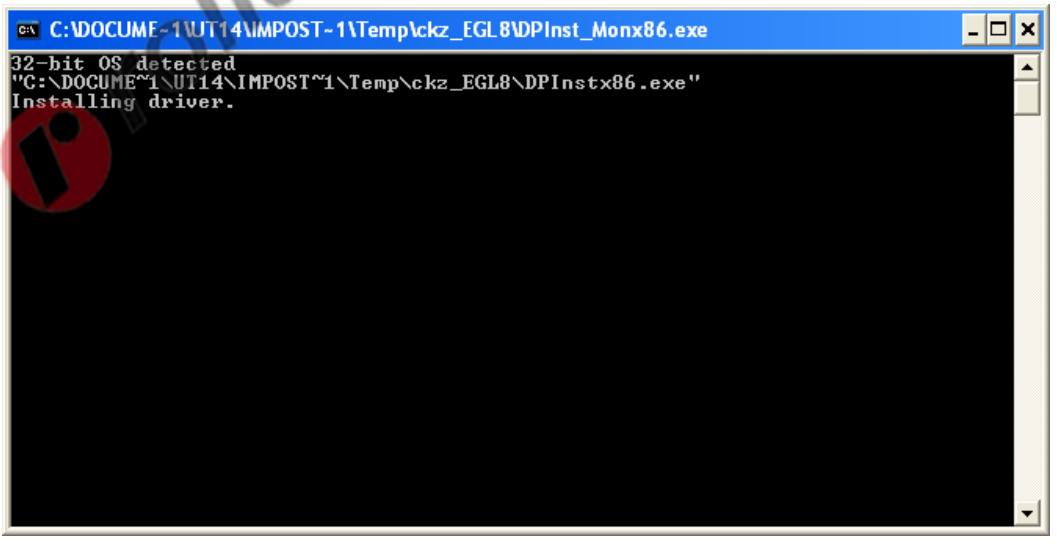

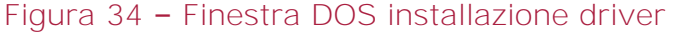

A questo punto l'installazione dell'applicativo è terminata.

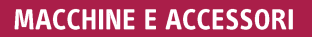

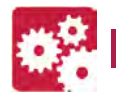

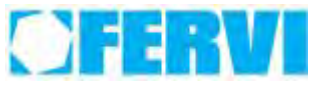

# <span id="page-34-0"></span>**8.4 Hardware parameter setup**

Prima di lavorare con l'applicativo della marcatrice, può essere utile impostare i dati inerenti alla dimensioni dell'etichetta da marcare, alle velocità della testa e alla modalità di stampa. I parametri modificati in questa schermata diverranno quelli di base utilizzati dal programma ThorX6 per l'utilizzo della marcatrice.

Per cambiare le impostazioni di base è necessario utilizzare l'utility presente in:

Start -> Tutti i programmi -> ThorX6 -> Hardware Parameter Setup

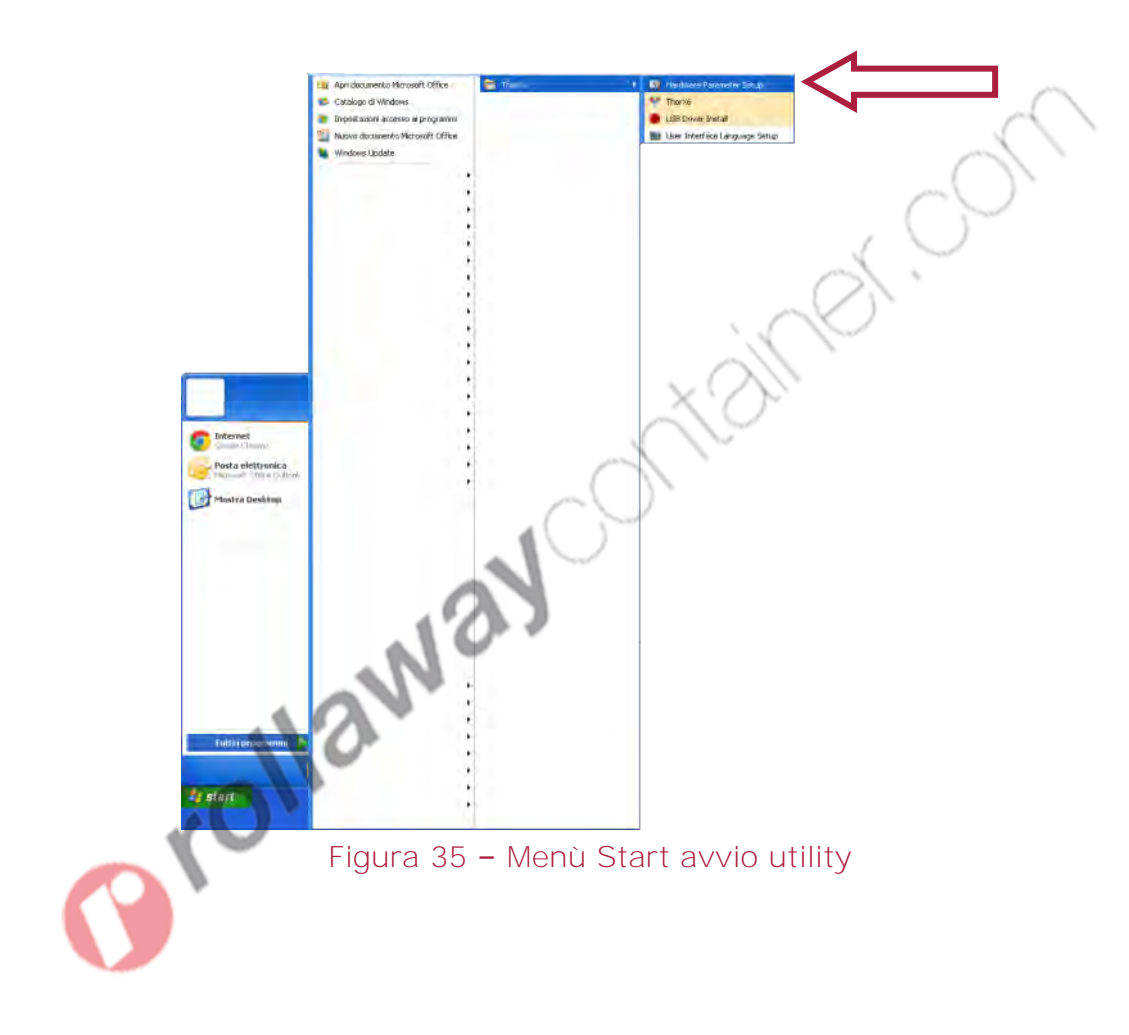

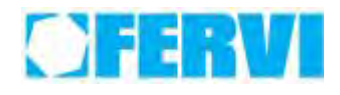

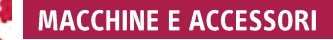

#### Si aprirà la finestra seguente:

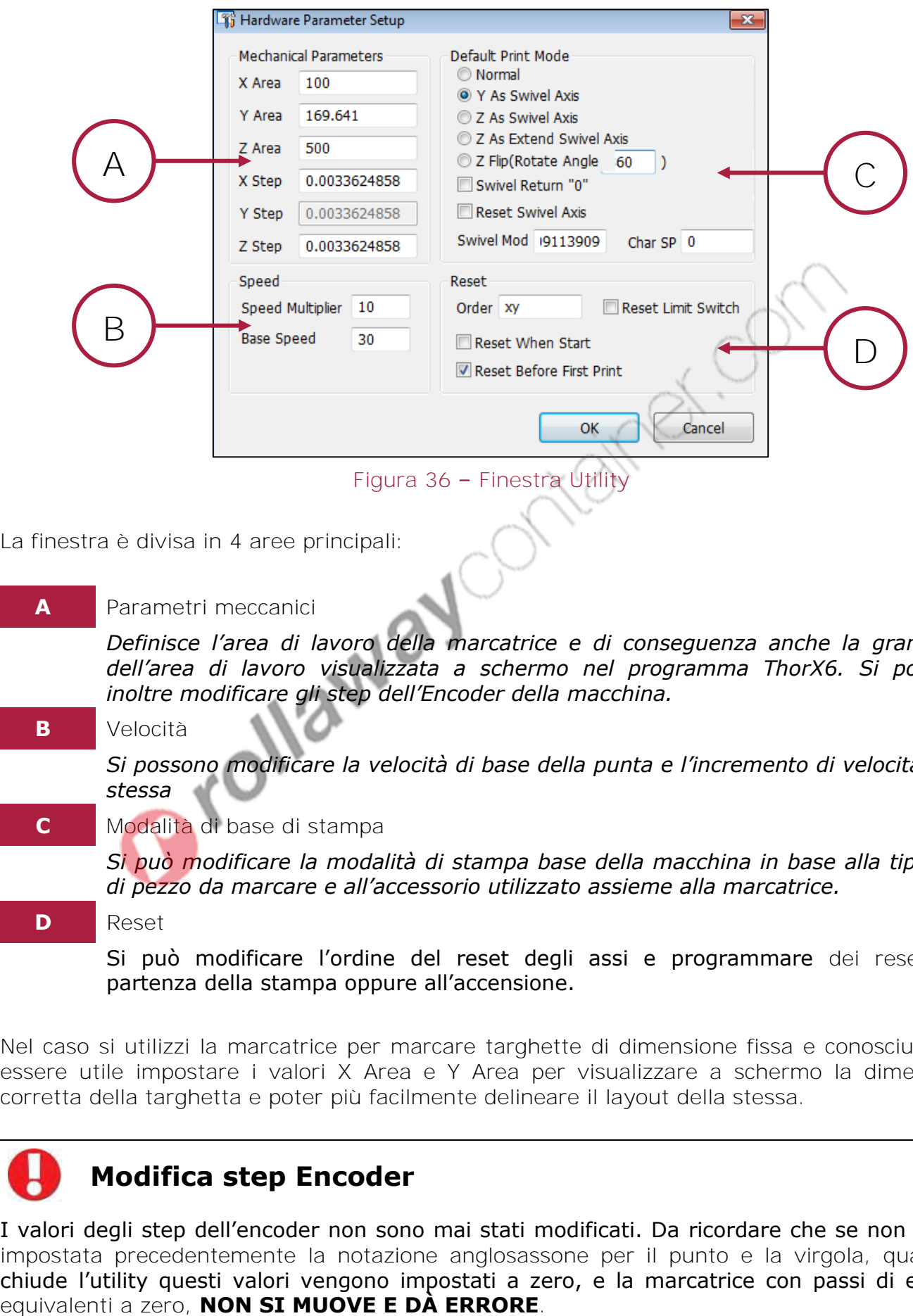

La finestra è divisa in 4 aree principali:

## **A** Parametri meccanici

*Definisce l'area di lavoro della marcatrice e di conseguenza anche la grandezza dell'area di lavoro visualizzata a schermo nel programma ThorX6. Si possono inoltre modificare gli step dell'Encoder della macchina.*

#### **B** Velocità

*Si possono modificare la velocità di base della punta e l'incremento di velocità della stessa*

#### **C** Modalità di base di stampa

*Si può modificare la modalità di stampa base della macchina in base alla tipologia di pezzo da marcare e all'accessorio utilizzato assieme alla marcatrice.*

#### **D** Reset

Si può modificare l'ordine del reset degli assi e programmare dei reset alla partenza della stampa oppure all'accensione.

Nel caso si utilizzi la marcatrice per marcare targhette di dimensione fissa e conosciuta può essere utile impostare i valori X Area e Y Area per visualizzare a schermo la dimensione corretta della targhetta e poter più facilmente delineare il layout della stessa.

# **Modifica step Encoder**

I valori degli step dell'encoder non sono mai stati modificati. Da ricordare che se non è stata impostata precedentemente la notazione anglosassone per il punto e la virgola, quando si chiude l'utility questi valori vengono impostati a zero, e la marcatrice con passi di encoder

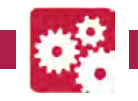

# <span id="page-36-0"></span>**8.4.1 Parametri standard**

Sebbene i parametri della schermata precedente siano modificabili a piacimento da parte dell'utente consigliamo, per un uso ottimale della macchina l'utilizzo dei seguenti parametri:

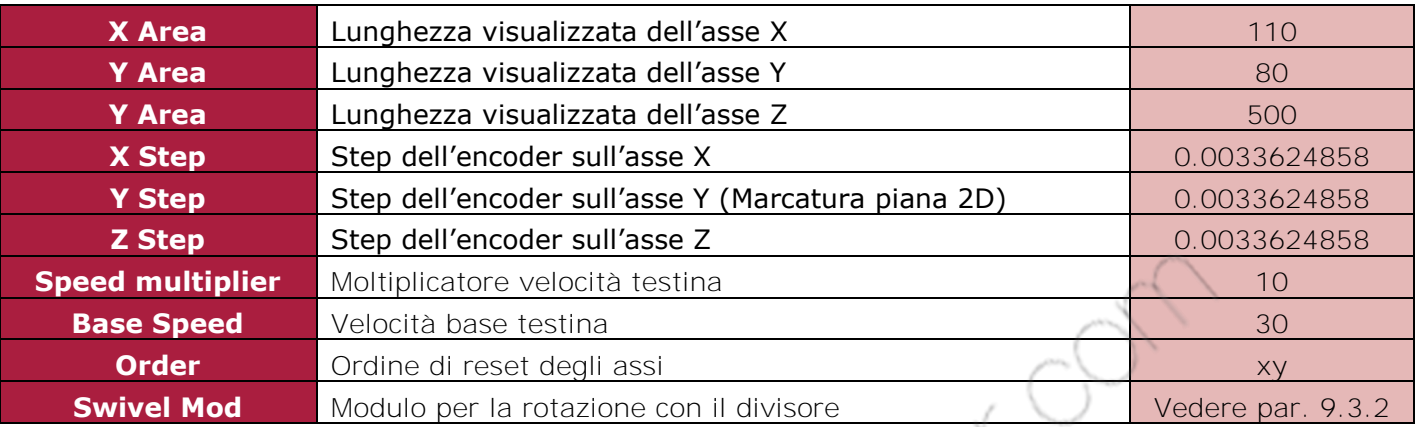

# **Modifica step Encoder**

Gli step encoder proposti nella tabella precedente sono stati scelti, in combinazione con le dimensioni della tavola di lavoro, per avere una proporzione 1:1 tra quanto visualizzato a schermo e quanto effettivamente stampato dalla stampante.

# <span id="page-36-1"></span>**8.4.2 Modalità di lavoro possibili**

È possibile fare funzionare la macchina per marcare sia in modalità piana 2D che con il divisore per la marcatura su tubi o altre superfici cilindriche.

All'interno delle impostazioni hardware del programma (Hardware parameter setup) nella parte C (Default print mode) sono presenti tutte le modalità di stampa possibili per la macchina.

Le modalità di interesse per l'operatore sono:

- Normal Per la stampa piana in 2D
- Y As Swivel Axis Per la stampa con il divisore.

La marcatrice all'apertura del programma si setterà sulla modalità selezionata in questa opzione. Sarà poi successivamente possibile variare la modalità all'interno del programma.

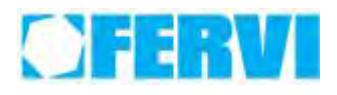

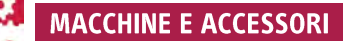

# <span id="page-37-0"></span>**8.5 Descrizione del programma**

Prima di avviare l'applicativo essere sicuri che il PC sia connesso correttamente al controller via USB e che il controller stesso sia acceso. Per privilegiare la sicurezza prima di avviare il programma impostare il pressostato dell'aria a zero, per mantenere la marcatrice in sicurezza.

Se durante l'avviamento del programma il controller non è collegato oppure è spento apparirà il seguente warning:

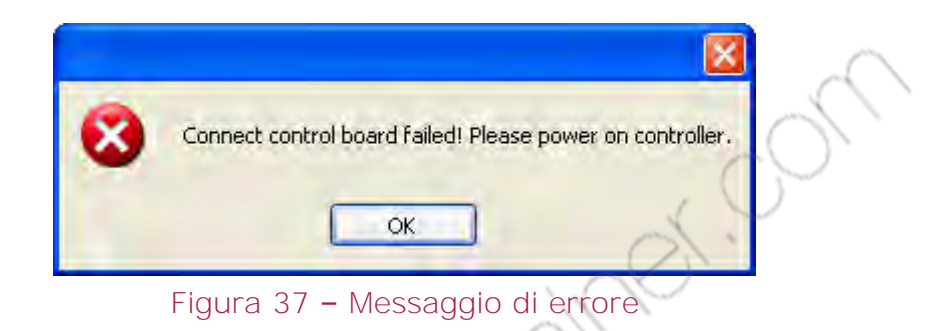

In questa situazione si può comunque utilizzare il programma per creare il layout della targhetta ma non si può ovviamente stampare fino a quando la connessione con il controller

non sia ristabilita.<br>Il programma all'apertura si presenta come<br>Alla Contenta di Septembre del Contenta di Septembre di Septembre di Septembre di Septembre di Septembre di Septembre di Septembre di Septembre di Septembre d Il programma all'apertura si presenta come di seguito:

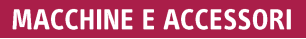

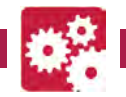

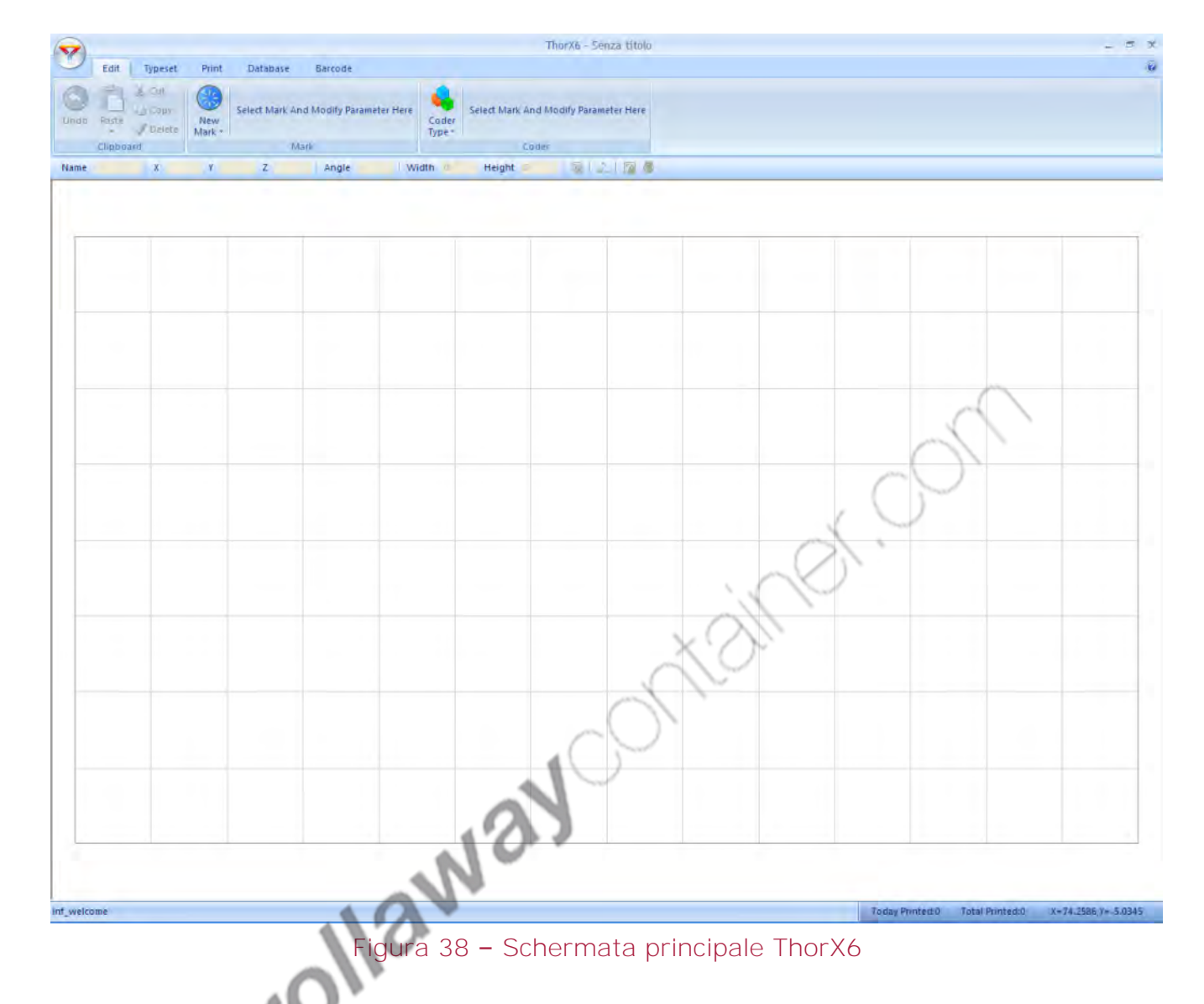

La parte alta della schermata racchiude tutte le impostazioni del programma dentro menù a scomparsa tematici. La parte sottostante è la riproduzione dell'area stampabile precedentemente impostata.

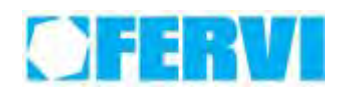

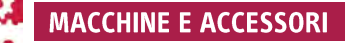

In alto a sinistra è presente il pulsante ThorX6; premendolo si aprirà una finestra come di seguito:

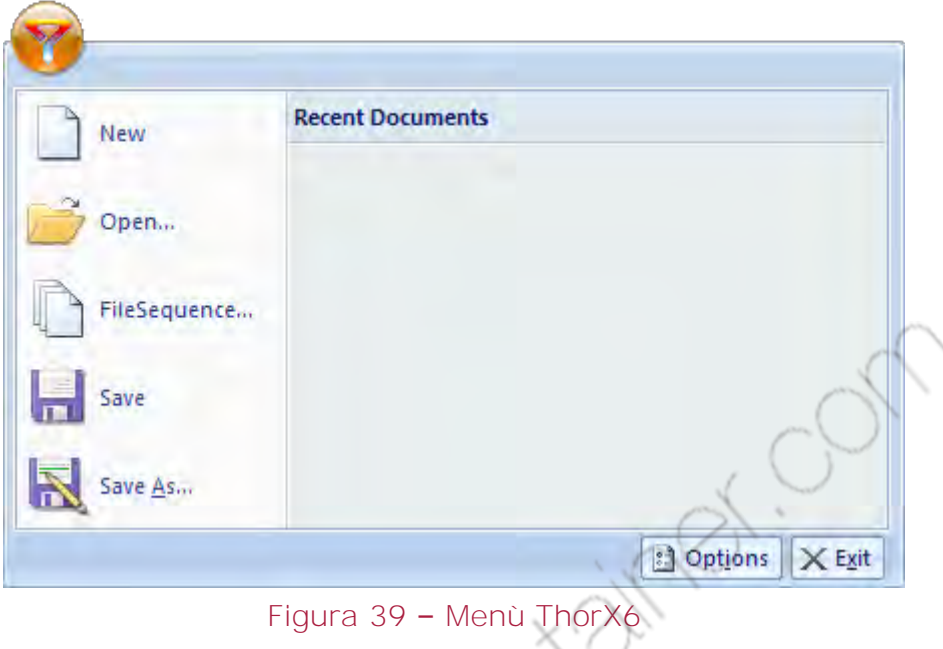

In questo menù a tendina sono presenti i comandi per creare un nuovo file, per aprire un file esistente, creare una sequenza di file e salvare il documento. In basso a destra della finestra è presente il pulsante exit per uscire dal programma.

Compreso tra la parte alta dello schermo dove sono racchiusi tutti i menù e l'area di lavoro sottostante vi è una riga permanente contenente i comandi per il dimensionamento, il posizionamento e la rotazione di qualsiasi elemento selezionato oltre ad altri comandi.

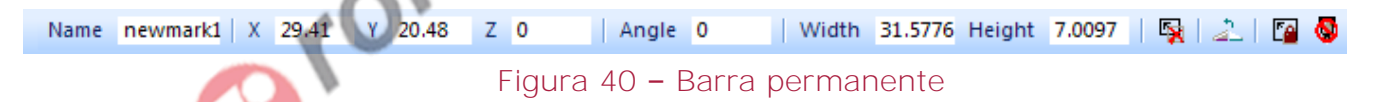

Dopo aver selezionato l'elemento:

- Nel campo Name si può inserire un nome all'elemento da modificare.
- Nei campi X, Y, Z si può modificare il posizionamento dell'elemento sull'area di lavoro prendendo come riferimento il suo estremo sinistro superiore.
- Nel campo Angle si può modificare l'angolo rispetto all'orizzontale dell'elemento.
- Nel campo Width si può modificare la larghezza dell'elemento
- Nel campo Height si può modificare l'altezza dell'elemento.
- Il pulsante **la annulla l'inclinazione dell'elemento riportando l'ang**olo a 0.
- $\bullet$  Il pulsante  $\stackrel{\triangle}{=}$  specchia orizzontalmente l'elemento.
- $\bullet$  Il pulsante  $\blacksquare$  blocca il posizionamento dell'elemento a quella attuale.
- Il pulsante  $\bullet$  evita la stampa dell'elemento selezionato.

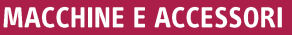

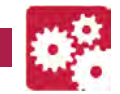

La parte superiore della schermata è composta da 5 TAB che racchiudono altrettanti sottomenù:

# <span id="page-40-0"></span>**8.5.1 Tab Edit:**

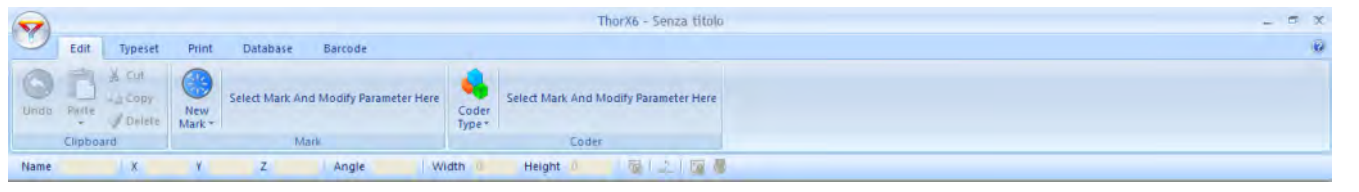

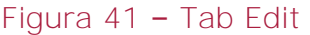

In questo tab è compreso il comando New Mark che al suo interno contiene le varie opzioni per creare scritte, inserire immagini o forme. Contestualmente alla scelta di una modalità di inserimento, per esempio testo semplice, cliccare sull'area stampabile per posizionare il testo e successivamente ridimensionarlo utilizzando le frecce o modificarlo mediante il

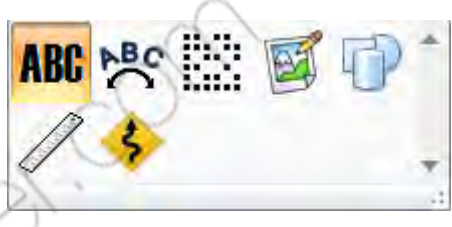

menù contestuale apparso a fianco del comando New Mark. Il menù contestuale varia al variare dell'opzione scelta all'interno del comando New Mark.

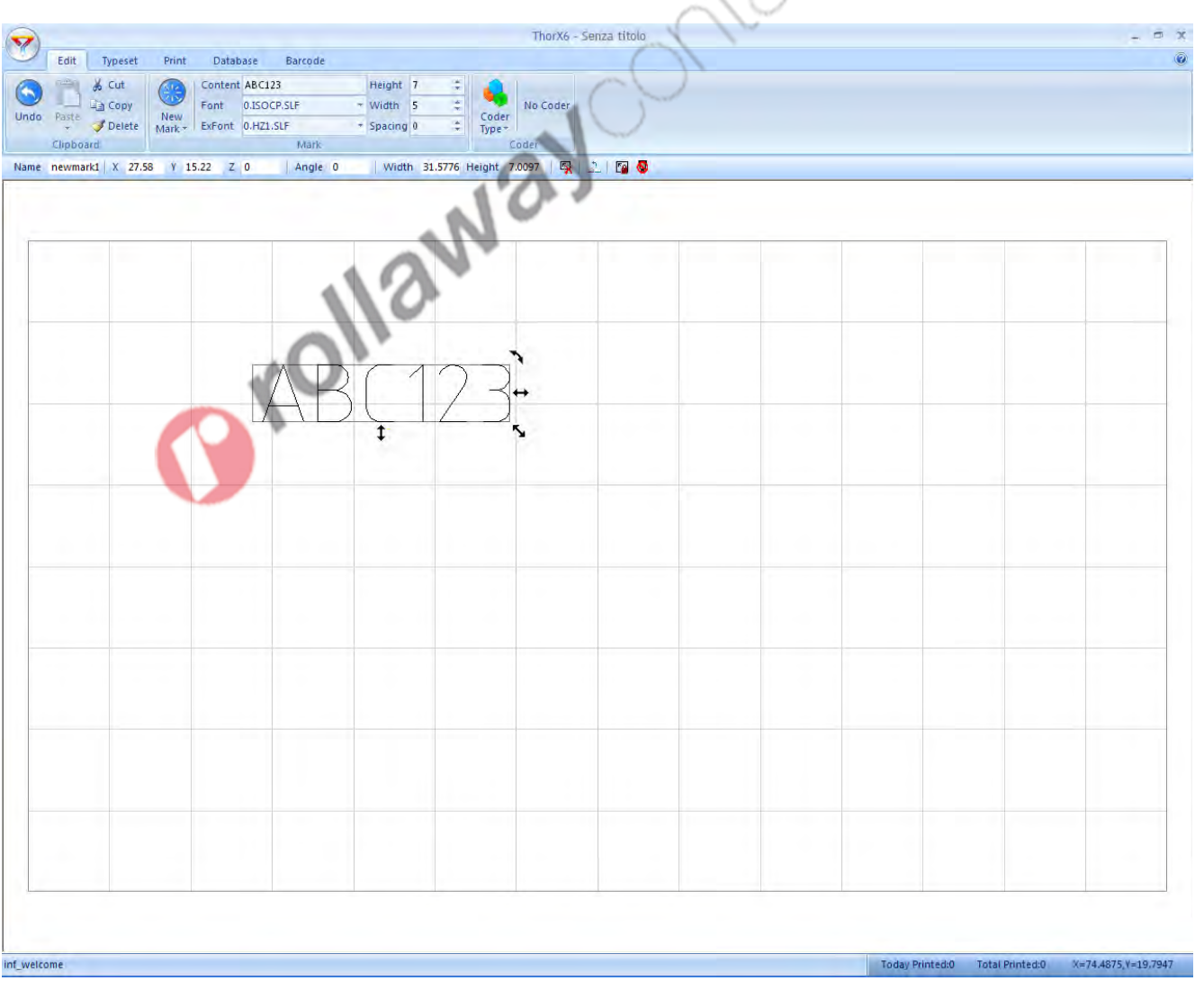

#### Figura 42 – Creazione stringa di testo

Oltre al comando New Mark è presente anche il comando Coder Type che al suo interno contiene varie opzioni per

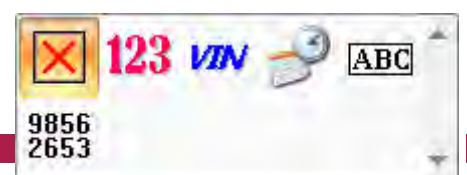

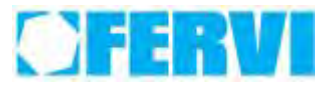

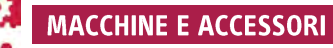

creare scritte multiple sequenziali. Selezionare il tipo di formattazione e modalità di incremento e selezionare una scritta pre esistente per trasformarla in un campo incrementale. Le impostazioni appariranno nel menù contestuale a fianco del comando Coder Type.

# **DESCRIZIONE COMANDI:**

Paste

Clipboard

Undo

**X** Cut Copy

Delete

**Undo** 

Paste

& Cut

# *Menù Clipboard*

Premendo il pulsante UNDO si annulla l'ultima azione eseguita dal programma.

Premendo il pulsante PASTE è possibile incollare un elemento precedentemente copiato. Premendo la freccina a lato del comando PASTE è possibile regolare l'offset in x e y dell'elemento incollato rispetto a quello copiato.

Premendo il pulsante CUT è possibile tagliare un elemento selezionato.

Premendo il pulsante COPY è possibile copiare un **Ea** Copy elemento selezionato. Delete

Premendo il pulsante DELETE è possibile cancellare un elemento selezionato.

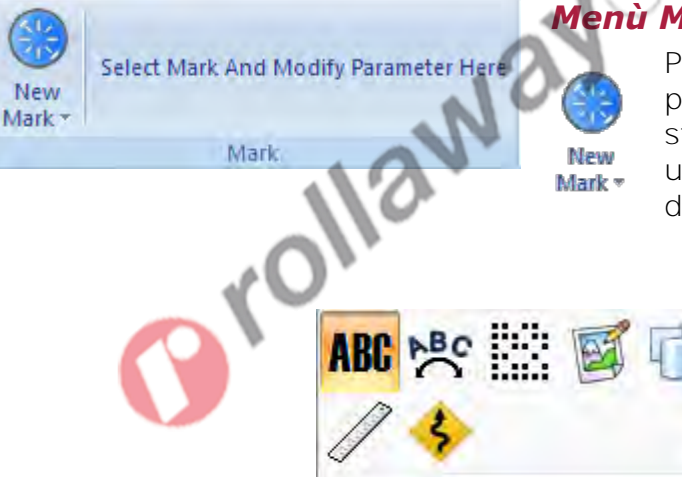

# *Menù Mark*

Premendo il pulsante NEW MARK è possibile aggiungere un elemento da stampare. Cliccando sul pulsante apparirà un menù contestuale con tutte le opzioni di inserimento elementi.

> Gli elementi inseribili all'interno della targhetta sono:

- **•** Testo Semplice
- Testo ad arco
- Codice a punti
- Immagine
- Forma
- Righello
- Zona da Evitare

**Testo Semplice** 

inserito:

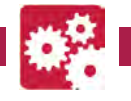

Selezionando ed inserendo il testo semplice apparirà a fianco del comando NEW MARK un menù contestuale per la modifica del testo

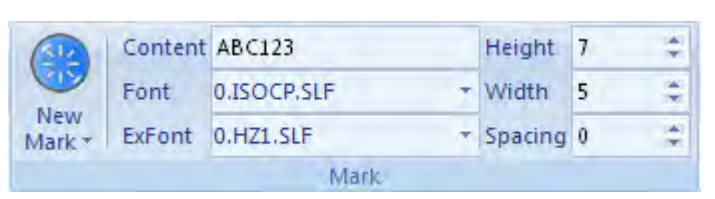

- Nel campo Content si può modificare il contenuto della stringa
- Nel campo Font si può modificare il carattere utilizzato per la scritta
- Nel campo Height si può modificare l'altezza della scritta
- Nel campo Width si può modificare la larghezza della scritta
- Nel campo Spacing si può modificare la spaziatura tra le lettere della scritta.

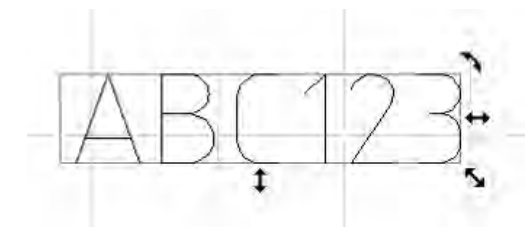

Le dimensioni di massima, l'angolo di rotazione e il contenuto della scritta potranno essere modificate anche direttamente agendo mediante le frecce di riferimento e doppio click sulla scritta stessa.

### **Testo ad Arco**

Selezionando ed inserendo il testo ad arco apparirà a fianco del comando NEW MARK un menù contestuale

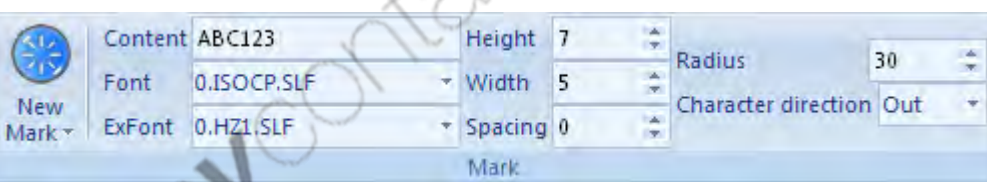

per la modifica del testo inserito. Oltre ad i comandi già descritti nel menù testo semplice sono presenti le seguenti voci:

- Nel campo Radius si può modificare il raggio della circonferenza su cui si poggia la scritta.
- Nel campo Character direction si può modificare il verso di scrittura, interno o esterno rispetto alla circonferenza base.

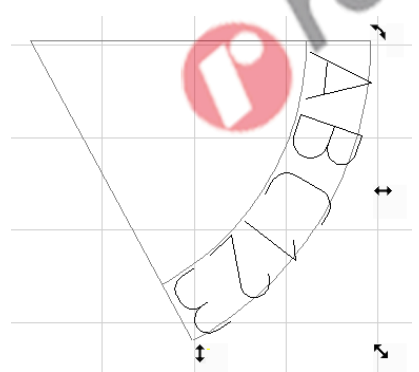

Le dimensioni di massima, l'angolo di rotazione e il contenuto della scritta potranno essere modificate anche direttamente agendo mediante le frecce di riferimento e doppio click sulla scritta stessa.

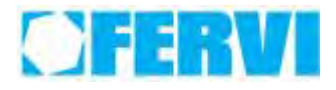

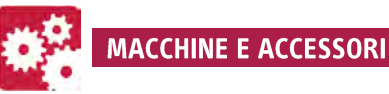

# **Codice a Punti**

Selezionando ed inserendo il testo a punti apparirà a fianco del comando NEW MARK un menù contestuale per la modifica dell'elemento inserito. Nel menù sono presenti le seguenti voci:

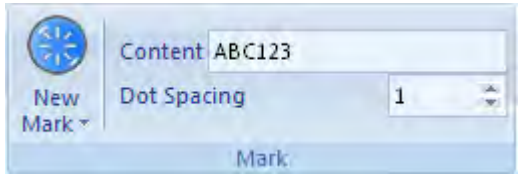

- Nel campo Content si può modificare la scritta che il programma tramuta in codice a punti.
- Nel campo Dot Spacing si può modificare la distanza dei punti e di conseguenza le dimensioni generali dell'elemento.

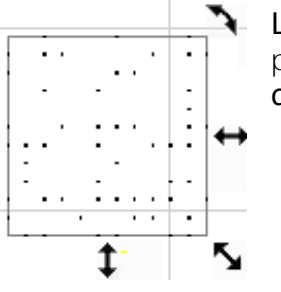

Le dimensioni di massima, l'angolo di rotazione e il contenuto dell'elemento potranno essere modificate anche direttamente agendo mediante le frecce di riferimento e doppio click sull'elemento stesso.

# **Immagine**

Selezionando ed inserendo una immagine apparirà a fianco del comando NEW MARK un menù contestuale per la modifica dell'elemento inserito. Nel menù sono presenti le seguenti voci:

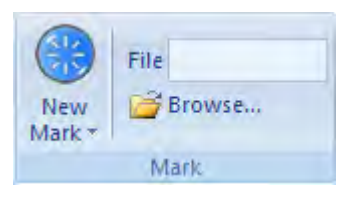

 Nel campo File verrà visualizzato il nome del file importato tramite il comando BROWSE. Sono importabili solo i file con estensione .PLT, .SLG, .WMF, .EMF.

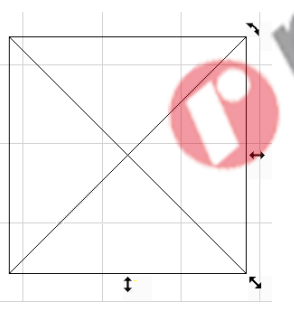

Le dimensioni di massima e l'angolo di rotazione dell'elemento potranno essere modificate anche direttamente agendo mediante le frecce di riferimento e doppio click sull'elemento stesso.

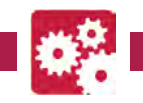

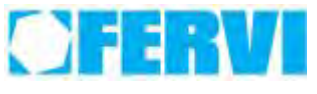

#### **Forma**

Selezionando ed inserendo una forma apparirà a fianco del comando NEW MARK un menù contestuale per la modifica dell'elemento inserito. Nel menù è presente la seguente voce:

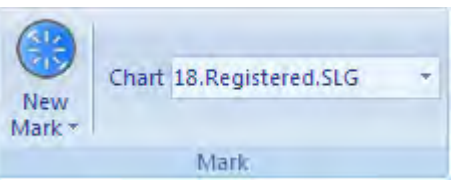

Nel campo Chart si può selezionare la tipologia di forma da inserire.

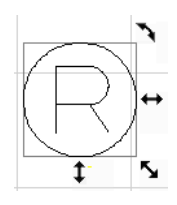

Le dimensioni di massima, l'angolo di rotazione e il contenuto dell'elemento potranno essere modificate anche direttamente agendo mediante le frecce di riferimento e doppio click sull'elemento stesso.

# **Righello**

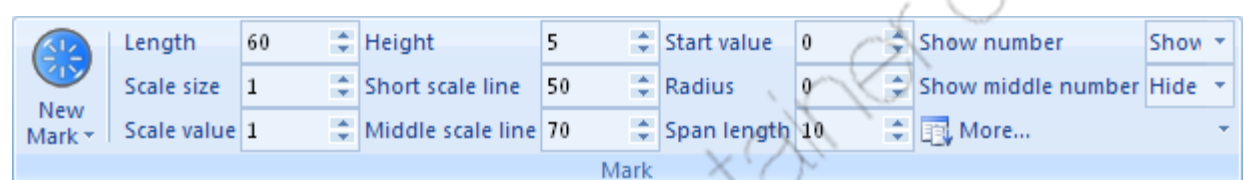

Selezionando ed inserendo il righello apparirà a fianco del comando NEW MARK un menù contestuale per la modifica dell'elemento inserito. Nel menù sono presenti le seguenti voci:

- Nel campo Length si può modificare la lunghezza del righello
- Nel campo Scale Size si può modificare la grandezza della scala del righello
- Nel campo Scale Value si può modificare la scala righello
- Nel campo Height si può modificare l'altezza del righello
- Nel campo Short Scale Line si può modificare la lunghezza delle linee corte del righello
- Nel campo Middle Scale Line si può modificare la lunghezza delle linee medie del righello
- Nel campo Start Value si può modificare il valore iniziale del righello
- Nel campo Radius si può modificare il raggio della circonferenza su cui poggia il righello nel caso in cui lo si voglia curvo. Se il valore è 0 il righello sarà rettilineo.
- Nel campo Span Length si può modificare la risoluzione del righello
- Nel campo Show Number si può scegliere se visualizzare o meno i numeri sulla scala del righello
- Nel campo Show Middle Number si può scegliere se visualizzare o meno i numeri medi della scala.
- Sotto il menù more si può modificare il font ed il formato dei numeri.

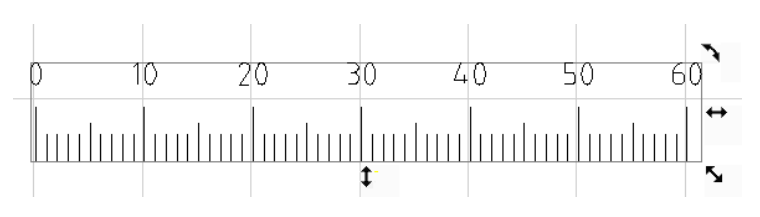

Le dimensioni di massima, l'angolo di rotazione e il contenuto dell'elemento potranno essere modificate anche direttamente agendo mediante le frecce di riferimento e doppio click sull'elemento stesso.

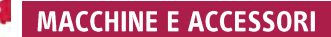

Selezionando la zona da evitare si può impostare una zona dell'area di lavoro da evitare. Il punzone eviterà questa zona durante la marcatura.

Le dimensioni di massima, dell'elemento potranno essere modificate anche direttamente agendo mediante le frecce di riferimento.

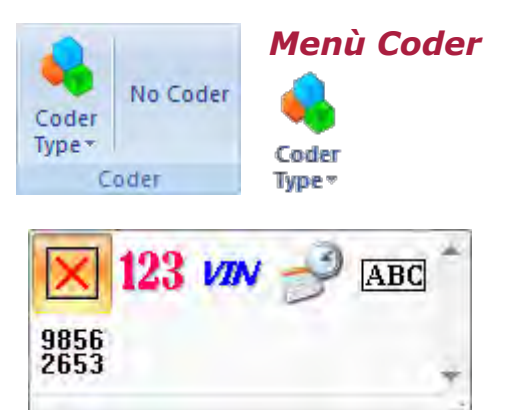

Premendo il pulsante CODER TYPE si apre una finestra con varie opzioni per creare scritte multiple sequenziali.

# All'interno del menù sono presenti le seguenti opzioni:

- Nessuna scritta sequenziale
- Numero Seriale
- Numero di Telaio
- Data
- **Stringhe**
- Random

# **Nessuna Scritta Sequenziale**

Impostazione di Default, la scritta selezionata rimane invariata durante la stampa di multiple targhette.

# **Numero Seriale**

La stringa di testo selezionata varia ad ogni stampa secondo una modalità predefinita decisa dall'utente. Per impostare la variazione della stringa dopo aver selezionato il comando menù Numero seriale per un elemento testuale apparirà a fianco del comando

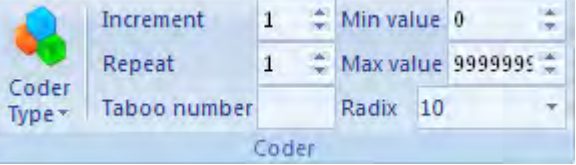

CODER TYPE un menù contestuale con le seguenti opzioni:

- Il campo Increment definisce la variazione ad ogni stampa successiva della stringa di testo.
- Il campo Repeat definisce il numero di ripetizioni della stessa stringa durante le stampe sucessive.
- Il campo Taboo Number fa saltare al programma un determinato numero durante le ripetizioni.
- Il campo Min value definisce il numero minimo possibile durante le ripetizioni
- Il campo Max Value definisce il numero massimo possibile durante le ripetizioni
- Il campo Radix definisce la base dei numeri da ripetere (BASE 10 o BASE 16).

Quando ad una stringa di testo è applicato il comando Coder Type la stringa cambia visualizzazione nell'area di lavoro colorandosi di rosso.

**Numero di Telaio** 

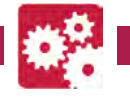

La stringa di testo selezionata varia ad ogni stampa secondo una modalità predefinita decisa dall'utente mantenendo invariato il numero di caratteri. Per impostare la variazione

#### $\div$  Min value 0 é Increment  $\overline{1}$ Max value 9999995 Cherial length 6 Repeat  $\overline{1}$ Coder Taboo number  $\rightarrow$ Type -Coder

Coder Type<sup>-</sup>

della stringa dopo aver selezionato il comando menù Numero di Telaio per un elemento testuale apparirà a fianco del comando CODER TYPE un menù contestuale con le stesse opzioni presentate per il comando Numero Seriale con in più un campo per la scelta della lunghezza fissa della stringa di testo.

Quando ad una stringa di testo è applicato il comando Coder Type la stringa cambia visualizzazione nell'area di lavoro colorandosi di rosso.

#### **Data**

La stringa di testo selezionata diventa la data odierna. Per impostare il formato della data appare un menù contestuale a fianco del comando CODER TYPE.

Quando ad una stringa di testo è applicato il comando Coder Type DATA la stringa cambia visualizzazione nell'area di lavoro colorandosi di oro.<br>
Stringhe<br>
NON UTILIZZATO<br>
Rande

#### **Stringhe**

NON UTILIZZATO

#### **Random**

La stringa di testo selezionata varia in maniera casuale mantenendo il numero di caratteri. Per modificare il fattore numerico che permette la casualità appare a fianco del comando CODER TYPE un menù contestuale con un campo variabile nominato Seed.

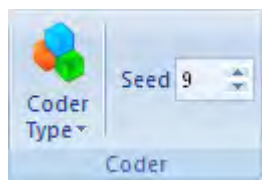

Format %Y-%m-%d

Coder

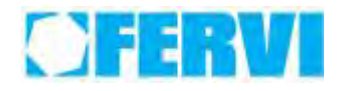

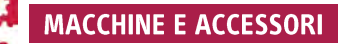

Zoom

**View** 

Move Refresh

View

# <span id="page-47-0"></span>**8.5.2 Tab Typeset**

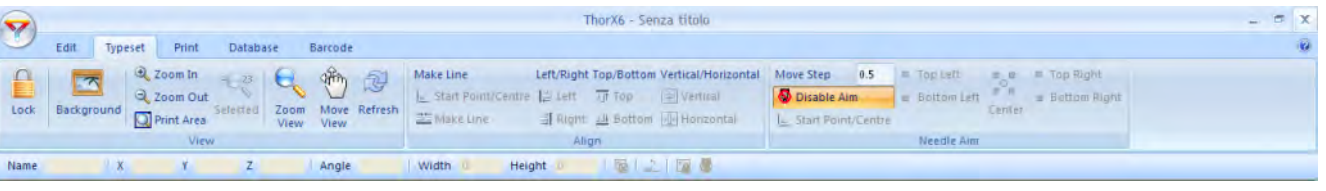

Figura 43 – Tab Typeset

In questo tab sono racchiusi tutti gli strumenti di gestioni delle viste e del disegno.

2 Zoom In 55 Il *menù View* Racchiude tutti gli Zoom Out strumenti per modificare la Lock Background Selected visualizzazione dell'area marcabile: Print Area View

- Con il comando LOCK si può bloccare un elemento (scritta, forma o immagine) e non permettere di modificarlo o ridimensionarlo.
- Con il comando BACKGROUND si può inserire una immagine di sfondo.
- Con i comandi Zoom In e Zoom Out e successivi è possibile ingrandire una parte dell'area marcabile.

Il *menù Align* permette vari tipi di allineamento tra due o più elementi.

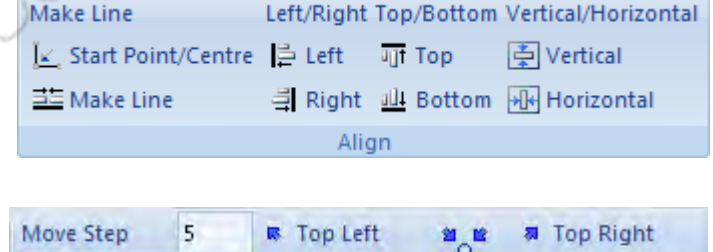

Il *menù Needle Aim* permette di muovere manualmente la punta della marcatrice in vari punti dell'area marcabile:

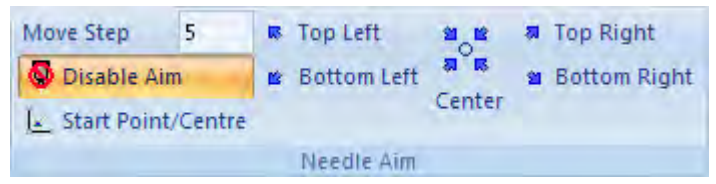

- Con il comando DISABLE AIM è possibile scollegare il movimento della punta della marcatrice
- Con i comandi a destra è possibile muovere la punta in manuale e verificare gli estremi di un elemento sulla targhetta. Premendo per esempio TOP RIGHT la punta si posizionerà nell'angolo in alto a destra dell'elemento selezionato. Con questo strumento è possibile verificare prima di una stampa le dimensioni generali dell'elemento da stampare.

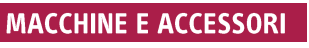

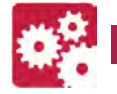

## **8.5.3 Tab Print:**

<span id="page-48-0"></span>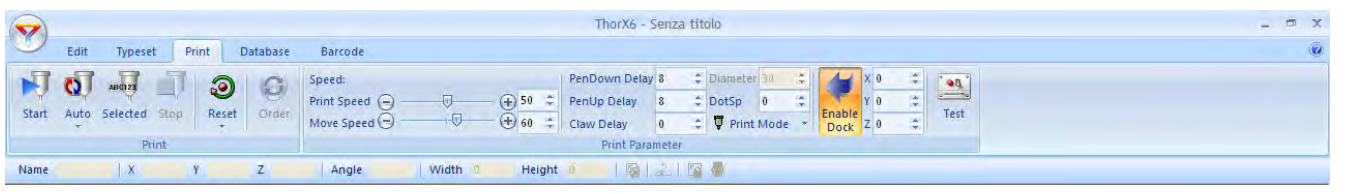

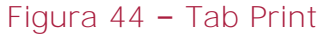

In questo tab sono racchiusi tutti i comandi per la stampa e le opzioni di stampa.

- Si può scegliere di stampare l'intera targhetta, solo un'area selezionata o automaticamente multiple targhette.
- Si può effettuare il reset manuale della punta facendola tornare alla posizione iniziale impostata.
- Si può selezionare la velocità di stampa e di movimento della punta durante le fasi di spostamento oltre ad altri parametri di funzionamento della punta stessa.
- Premendo il pulsante ENABLE DOCK è possibile fare ritornare all'origine la punta alla fine di ogni stampa. La posizione dell'origine è modificabile tramite i campi X, Y, Z posti alla destra del comando Enable Dock.
- Premendo il pulsante Test è possibile muovere manualmente la testa della marcatrice sugli assi. È possibile variare il passo minimo di movimentazione e contemporaneamente visualizzare il posizionamento della punta.

# **Funzione test**

Con la funzione test è possibile muovere manualmente la punta lungo gli assi. Nel caso in cui si utilizzi la macchina in 2D è possibile muovere la punta lungo l'asse X e l'asse Y, nel caso in cui si utilizzi la macchina con il divisore è possibile muovere la punta lungo l'asse X (l'asse Y sarà libero) e ruotare il mandrino.

Utilizzare questo comando per verificare prima di effettuare una stampa le dimensioni della targhetta da stampare o la posizione di eventuali ostacoli da evitare.

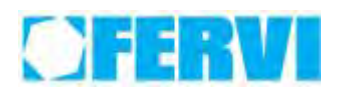

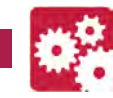

# <span id="page-49-0"></span>**9 FUNZIONAMENTO**

Dopo aver provveduto alle attività di preparazione alla messa in servizio e di verifica funzionale preliminare della macchina, è possibile iniziare ad operare con la Marcatrice pneumatica.

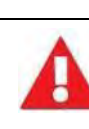

# **Qualifica del personale**

La macchina può essere utilizzata solo da personale autorizzato e opportunamente addestrato.

L'operatore durante le operazioni di lavoro dovrà seguire le indicazioni operative e le precauzioni di sicurezza di seguito descritte, attenendosi comunque alle disposizioni relative all'uso ed alle condizioni ambientali previste, agli usi vietati nonché alle seguenti norme generali di conduzione.

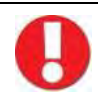

# **Prima di iniziare ad operare con la macchina**

Prima di iniziare il lavoro con la Marcatrice pneumatica indossate SEMPRE i seguenti dispositivi di protezione individuali:

- guanti;
- tuta o grembiule;
- otoprotettori

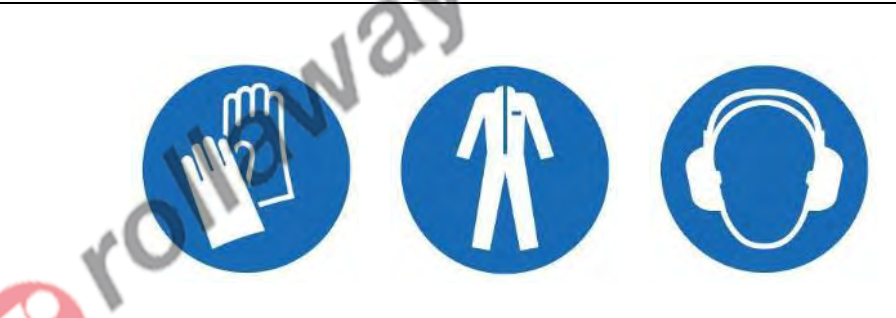

Figura 45 – DPI da indossare.

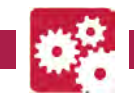

# <span id="page-50-0"></span>**9.1 Sostituzione della punta di scrittura**

La macchina viene fornita con una serie di punte intercambiabili [\(Figura 46\)](#page-50-1) per consentire la scrittura su diversi tipi di materiale o per variare la grandezza della punzonatura in base alle vostre esigenze.

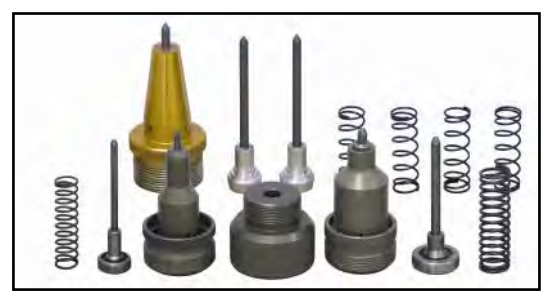

Figura 46 – Punte di ricambio

<span id="page-50-1"></span>La corretta sostituzione delle punte si esegue come riportato di seguito:

- 1. Svitare, girando in senso antiorario la punta installata sulla macchina, afferrandola sull' apposita ghiera.
- 2. Dopo aver scelto la punta che si desidera utilizzare inserirla dentro al portapunta interponendo tra quest'ultimo e la punta la molla adeguata alle dimensioni della punta che si intende utilizzare [\(Figura 47\)](#page-50-2)

Kow

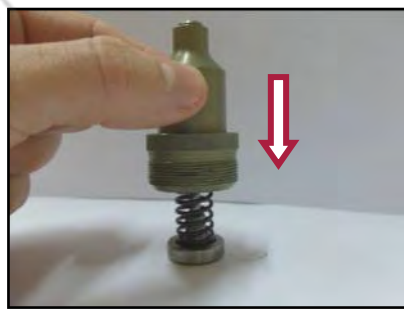

Figura 47 - Assemblaggio punta

- <span id="page-50-2"></span>3. Se si utilizza il portapunta per le punte di grosse dimensioni chiudere il portapunta avvitando l'apposito coperchio di chiusura.
- 4. Montare la punta sulla macchina avvitandola saldamente tramite l'apposita ghiera [\(Figura 48\)](#page-50-3).
- <span id="page-50-3"></span>5. Nel caso si utilizzi il portapunta per le punte di piccole dimensioni non va eseguito il passaggio indicato nel punto 3, in quanto quest'ultimo non necessita di un coperchio e si avvita direttamente sulla macchina.

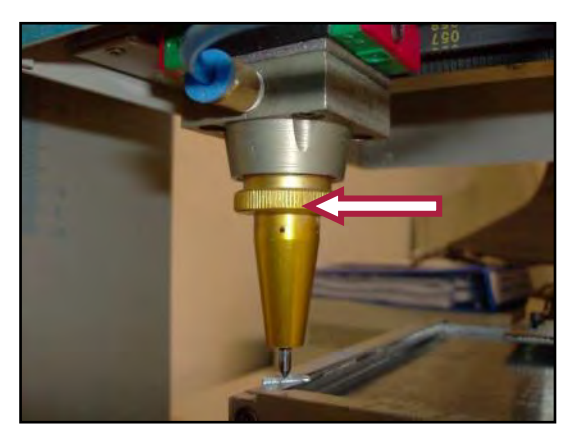

Figura 48 – Punta di scrittura

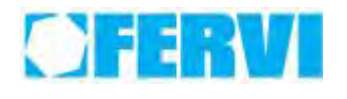

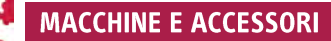

# <span id="page-51-0"></span>**9.2 Marcatura su un piano**

## <span id="page-51-1"></span>**9.2.1 Installazione del supporto M040/SP**

- 1. Inserire le 2 viti con la testa tagliata fornite a corredo della macchina all'interno delle scanalature della base della marcatrice.
- 2. Appoggiare il supporto targhette sul piano facendo combaciare le asole con le viti precedentemente inserite.
- 3. Posizionare il supporto targhette in modo tale che la punta durante il suo percorso rimanga sempre all'interno del supporto per evitare urti.
- 4. Stringere i dadi sulle viti

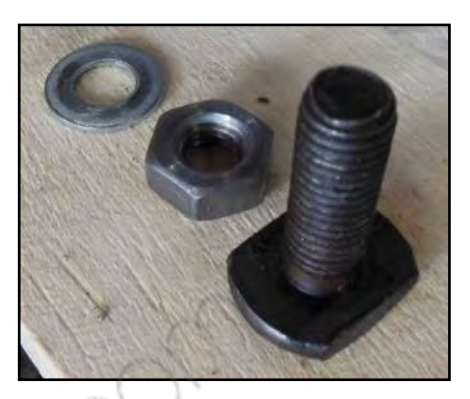

Figura 49 – Bulloneria

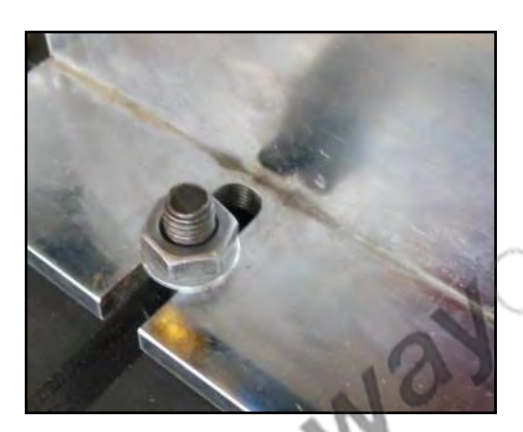

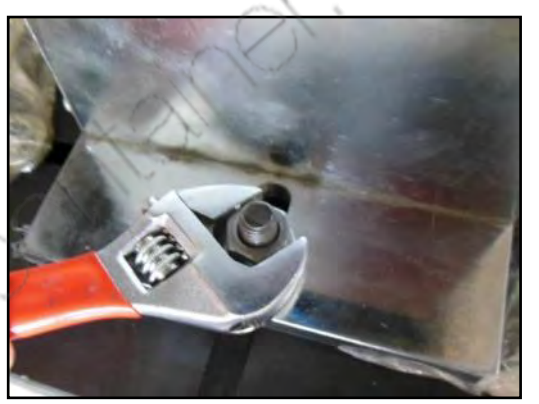

Figura 50 – Fissaggio supporto

# <span id="page-51-2"></span>**9.2.2 Marcatura**

- 1. Inserire il lamierino da marcare sul supporto targhette M040/SP appoggiandolo all'angolo superiore sinistro e serratelo in posizione portando la leva a sinistra.
- 2. Mediante il software in dotazione realizzare la stringa e l'eventuale simbolo da marcare.
- 3. Regolate l'altezza della testa mediante il volantino sulla sommità della colonna fino ad arrivare a circa 2-3 millimetri dalla targhetta.
- 4. Verificate che la pressione dell'aria sul riduttore sia a circa sia compresa fra 0.2 e 0.4 MPa (2-4 bar). Si deve bilanciare correttamente la pressione in base alla distanza della punta alla superficie da marcare e la durezza del materiale da marcare.
- 5. Verificate che le impostazioni del programma siano quelle corrette per la marcatura in piano 2D.
- 6. Verificate che il pulsante 12 "Print Cycle" sulla sommità della macchina sia premuto per l'abilitazione di entrambi gli assi della macchina
- 7. Procedete ad effettuare un azzeramento degli assi per verificare la corretta taratura della macchina. Ad assi azzerati entrambi i LED X e Y sulla carcassa della macchina saranno illuminati di verde.
- 8. Procedete alla simulazione della marcatura e in caso tutti gli oggetti (stringhe e simboli grafici) siano nella corretta posizione procedete alla marcatura.
- 9. Quando la punta è ritornata nella posizione di zero rimuovete la targhetta.

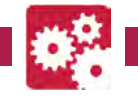

# <span id="page-52-0"></span>**9.3 Marcatura cilindrica**

#### <span id="page-52-1"></span>**9.3.1 Installazione del divisore M040/D**

1. Appoggiare il divisore nella parte destra della base facendo combaciare le asole con le viti precedentemente inserite con il mandrino rivolto verso il centro sul piano.

2. Fissare il divisore vicino o lontano rispetto al centro della base in base alle esigenze. Nella posizione più lontana la punta di marcatura non entrerà in contatto con il mandrino del divisore.

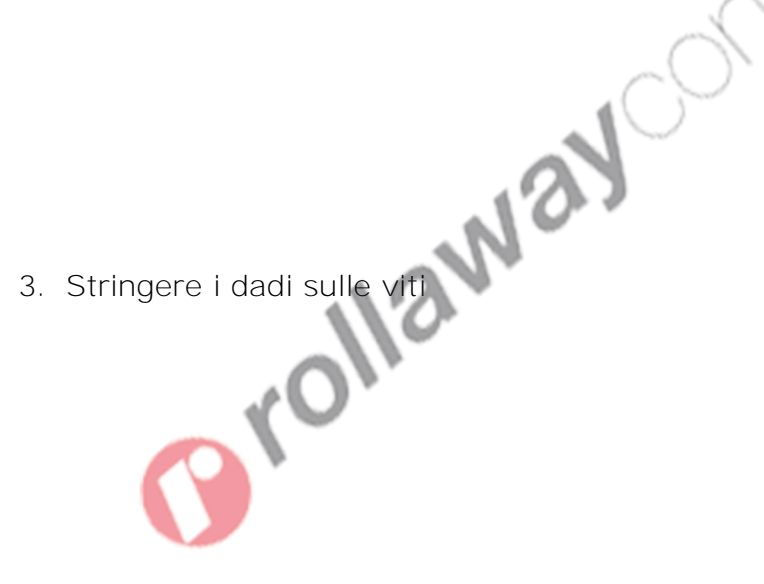

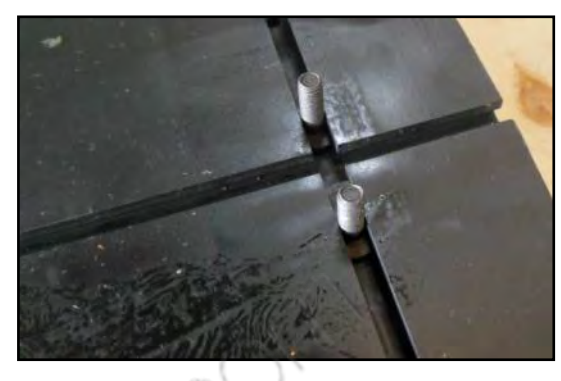

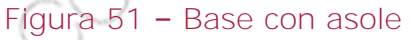

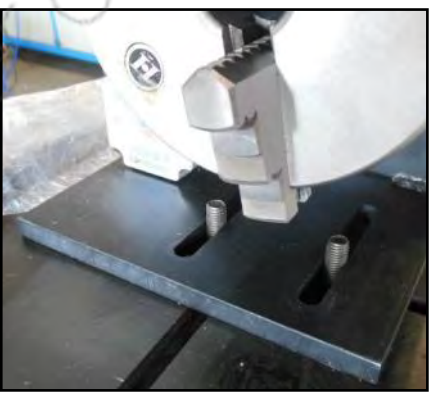

#### Figura 52 – Posizionamento del divisore

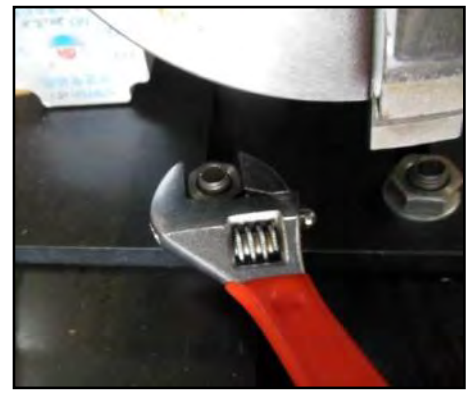

Figura 53 – Stringere le viti

- Print Cycle Cycle Lock
- 4. Collegare mediante il cavo dati fornito il divisore alla sommità della macchina.
- 5. Premere il pulsante 12 "Print Cycle" per averlo in posizione sollevata e quindi lasciare libero l'asse Y della punta marcatrice e mettere in tiro il mandrino del divisore.

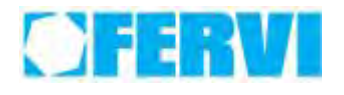

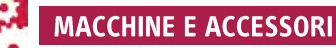

# <span id="page-53-0"></span>**9.3.2 Impostazioni del programma**

Per l'utilizzo con il divisore si dovranno modificare alcune impostazioni all'interno del programma "Har dware parameter setup".

- 1. Andare ad impostare come modalità di marcatura di default "Y As Swivel Axis".
- 2. Andare a modificare il valore di X Area in base alla distanza tra la posizione 0 del marcatore e il naso del mandrino per avere una visualizzazione a schermo che impedisca il contatto tra il mandrino ed il marcatore.
- 3. Andare a modificare il valore di Y Area in base al diametro della superficie cilindrica da marcare secondo la formula seguente:

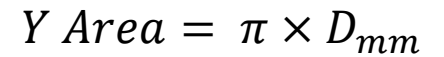

4. Andare a modificare il valore di Swivel Mod in base al diametro della superficie cilindrica da marcare secondo la formula seguente:

# Swivel Mod =  $0,000157136 \times D_{mm} + 0,000628545$

Nel caso in cui le proporzioni del disegno a schermo non vengano perfettamente rispettate nella realtà andare a modificare i parametri X Step per modificare il moltiplicatore sull'asse X e Swivel Mod per modificare il moltiplicatore sull'asse Y (rotazione).

La proporzionalità tra questi due parametri e le misure reali dell'oggetto marcato è inversa, per cui aumentando il parametro il disegno in reale si riduce.<br>
A construction del si riduce del si riduce del si riduce del si riduce del si riduce del si riduce del si riduce del si riduce del si riduce del si riduce del

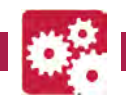

#### <span id="page-54-0"></span>**9.3.3 Marcatura**

1. Inserire il cilindro da marcare sul divisore M040/D appoggiandolo sulle griffe e tramite la chiave in dotazione serratelo con forza.

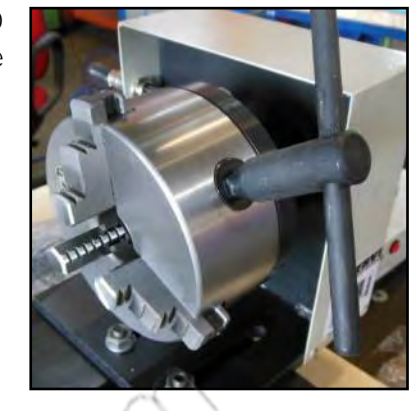

#### Figura 55 – Allargare o stringere le griffe

- 2. Mediante il software in dotazione realizzare la stringa e l'eventuale simbolo da marcare.
- 3. Muovete manualmente la testa di marcatura lungo l'asse y per metterlo in asse con la sommità della superficie cilindrica.
- 4. Regolate l'altezza della testa mediante il volantino sulla sommità della colonna fino ad arrivare a circa 2-3 millimetri dalla sommità della superficie cilindrica.
- 5. Verificate che la pressione dell'aria sul riduttore sia a circa sia compresa fra 0.2 e 0.4 MPa (2-4 bar). Si deve bilanciare correttamente la pressione in base alla distanza della punta alla superficie da marcare e la durezza del materiale da marcare.
- 6. Verificate che le impostazioni del programma siano quelle corrette per la marcatura con il divisore.
- 7. Verificate che il pulsante 12 "Print Cycle" sulla sommità della macchina sia in posizione sollevata e quindi libero l'asse Y della punta marcatrice e in tiro il mandrino del divisore
- 8. Procedete ad effettuare un azzeramento degli assi per verificare la corretta taratura della macchina. Ad assi azzerati entrambi i LED X e Y sulla carcassa della macchina saranno illuminati di verde e con il divisore a zero si accenderà anche un LED rosso sullo stesso. Normalmente il LED X sulla carcassa rimarrà acceso.
- 9. Procedete alla simulazione della marcatura e in caso tutti gli oggetti (stringhe e simboli grafici) siano nella corretta posizione procedete alla marcatura.
- 10.Quando la punta è ritornata nella posizione di zero rimuovete il cilindro.

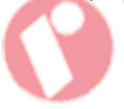

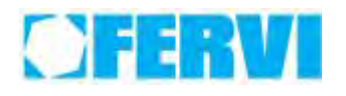

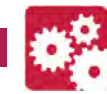

# <span id="page-55-0"></span>**10 MANUTENZIONE**

Il programma di manutenzione comprende interventi di tipo ordinario, che prevedono ispezioni, controlli e verifiche condotte direttamente dall'operatore e/o da personale specializzato addetto alla normale manutenzione aziendale.

Tutti gli interventi manutentivi devono essere eseguiti a macchina ferma ed in condizioni di sicurezza, utilizzando attrezzature idonee ed adeguati dispositivi di protezione individuale (DPI), secondo quanto previsto dalle normative vigenti.

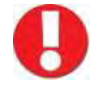

# **Precauzioni per la manutenzione**

Prima di effettuare qualsiasi intervento di manutenzione assicurarsi che la macchina NON sia alimentata, cioè che l'interruttore generale sul panello frontale dell'elaboratore sia in posizione "0", la spina sia staccata dalla presa elettrica di alimentazione e l'alimentazione pneumatica sia scollegata.

# <span id="page-55-1"></span>**10.1Manutenzione ordinaria (pulizia, ispezioni)**

Tra le operazioni di manutenzione ordinaria sono da considerare le ispezioni, le pulizie ed i piccoli interventi che possono essere condotti direttamente dall'operatore addetto all'uso della Marcatrice Pneumatica, secondo quanto prescritto nel presente manuale.

d

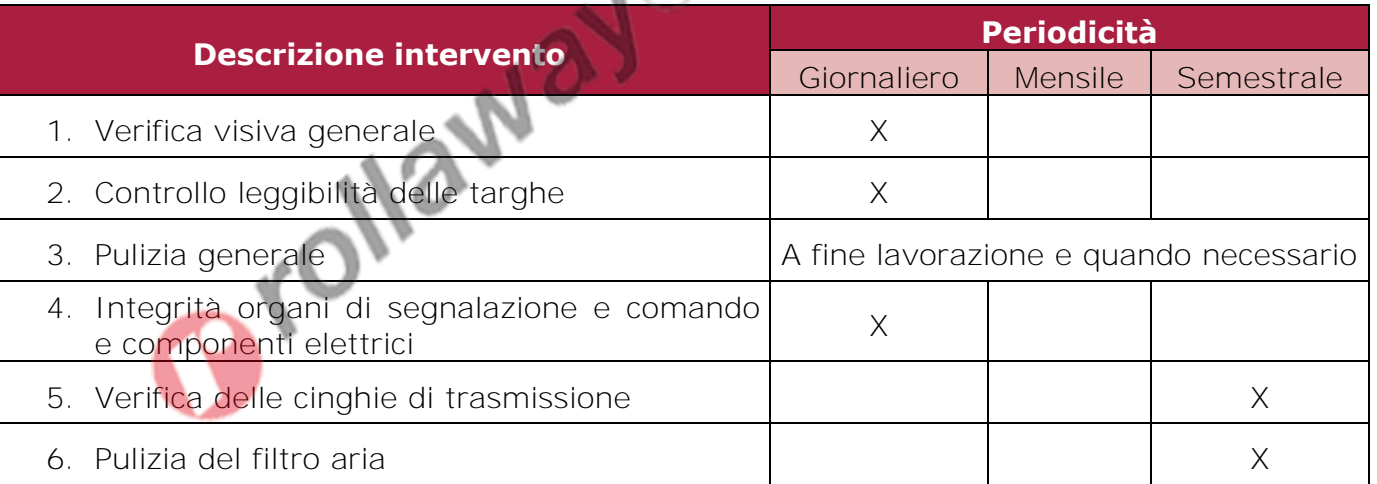

- 1. Verifica visiva generale: la Marcatrice Pneumatica non deve presentare parti danneggiate, mancanti o malfunzionamenti, essere in buono stato di pulizia e di conservazione. Ciò, soprattutto per l'involucro di protezione dell'elaboratore. Tutti i componenti della macchina non devono presentare ammaccature, crepe, corrosioni, screpolature, saldature staccate e zone arrugginite.
- 2. Controllo leggibilità delle targhe: tutte le targhe e i pittogrammi presenti sulla macchina devono essere perfettamente leggibili, è quindi necessario mantenerli puliti e chiederne la sostituzione al responsabile della manutenzione se sono illeggibili o mancanti.

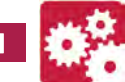

- 3. Pulizia generale: la pulizia è necessaria per liberare la macchina da accumuli di polvere e sporcizia. La pulizia può essere effettuata con uno straccio asciutto o leggermente imbevuto con prodotti detergenti comunemente impiegati nelle operazioni di pulizia delle attrezzature industriali. Il personale preposto alla pulizia deve essere dotato di adeguati indumenti di lavoro, nonché di idonei dispositivi di protezione individuale (DPI) in modo da operare in condizioni di sicurezza e secondo quanto previsto dalle normative e legislazioni vigenti (guanti di protezione, tute, mascherine ecc.).
- **NOTA**: A fine lavorazione è bene pulire sistematicamente l'elaboratore e le unità meccaniche per evitare la formazione di ruggine

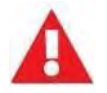

# **È ASSOLUTAMENTE VIETATO!**

È assolutamente vietato impiegare solventi infiammabili o tossici, come la benzina, il benzene, l'etere e l'alcool.

Evitare il contatto prolungato con i solventi e l'inalazione dei loro vapori.

Evitare l'uso vicino a fiamme libere o a sorgenti di o calore.

Assicurare una adeguata ventilazione.

- 4. Integrità organi di segnalazione e comando ne involucri elettrici: Verificare che tutti gli organi di comando e segnalazione siano in prefetto stato e funzionanti, che le etichette associate ai comandi siano presenti e leggibili, che il pannello dell'elaboratore sia chiuso, ed infine che il cavo di alimentazione e la relativa spina siano perfettamente integri.
- 5. Verifica delle cinghie di trasmissione: Controllare che le cinghie non siano lasche e che non vi siano parti danneggiate e/o mancanti che possano pregiudicare la mobilità della punta.

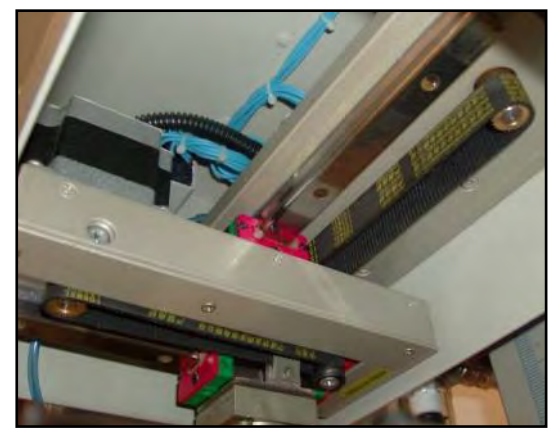

Figura 56 – Cinghie di trasmissione.

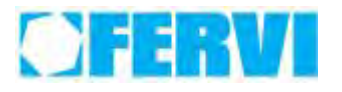

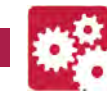

**MACCHINE E ACCESSORI** 

6. Pulizia del filtro aria: Verificare che la cartuccia del filtro sia pulita e che nel serbatoio non vi siano condensa e oggetti estranei (polvere, pagliuzze, ecc.). in caso di necessità depressurizzare il circuito pneumatico premere la molla nella parte inferiore del serbatoio, quindi svitare il serbatoio e pulire delicatamente l'interno con acqua demineralizzata, lasciare asciugare prima di richiudere il filtro.

Orollaway Straite

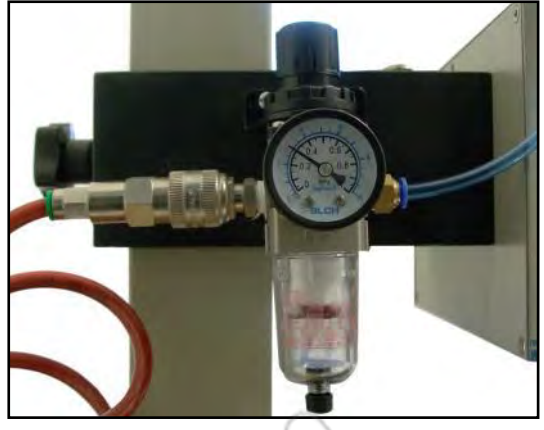

Figura 57 – Filtro aria.

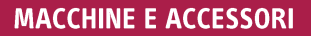

<span id="page-58-0"></span>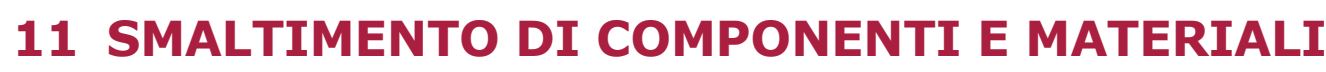

Qualora la macchina debba essere rottamata, si deve provvedere allo smaltimento delle sue parti in modo differenziato. A tal proposito, suddividere i materiali in funzione della natura degli stessi (metalli, plastica, gomma, ecc.) incaricando imprese specializzate abilitate allo smaltimento in osservanza a quanto prescritto dalla legge in materia di rifiuti solidi industriali.

Per effettuare lo smontaggio della macchina, quindi procedere alla sua demolizione occorre:

- scollegare il cavo di alimentazione;
- smontare i componenti separandoli per tipologia e materiale;
- predisporre al riciclaggio i materiali e i componenti che lo consentono;
- destinare i materiali ed i componenti non riutilizzabili agli appositi centri di smaltimento autorizzati.

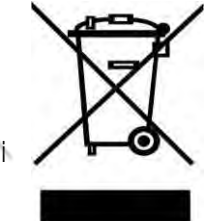

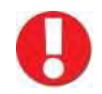

# **Smaltimento**

Tutti i materiali componenti la macchina, devono essere smaltiti attraverso apposite imprese specializzate ed abilitate, o eventualmente portati agli appositi centri di raccolta.

# **Documenti di riferimento della macchina**

<span id="page-58-1"></span>È necessario rimuovere le targhette di identificazione della macchina e di ogni eventuale<br>attrezzatura.<br>12 attrezzatura.

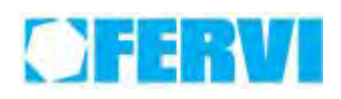

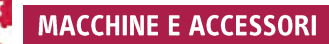

# <span id="page-59-0"></span>**13 RICERCA DEI GUASTI**

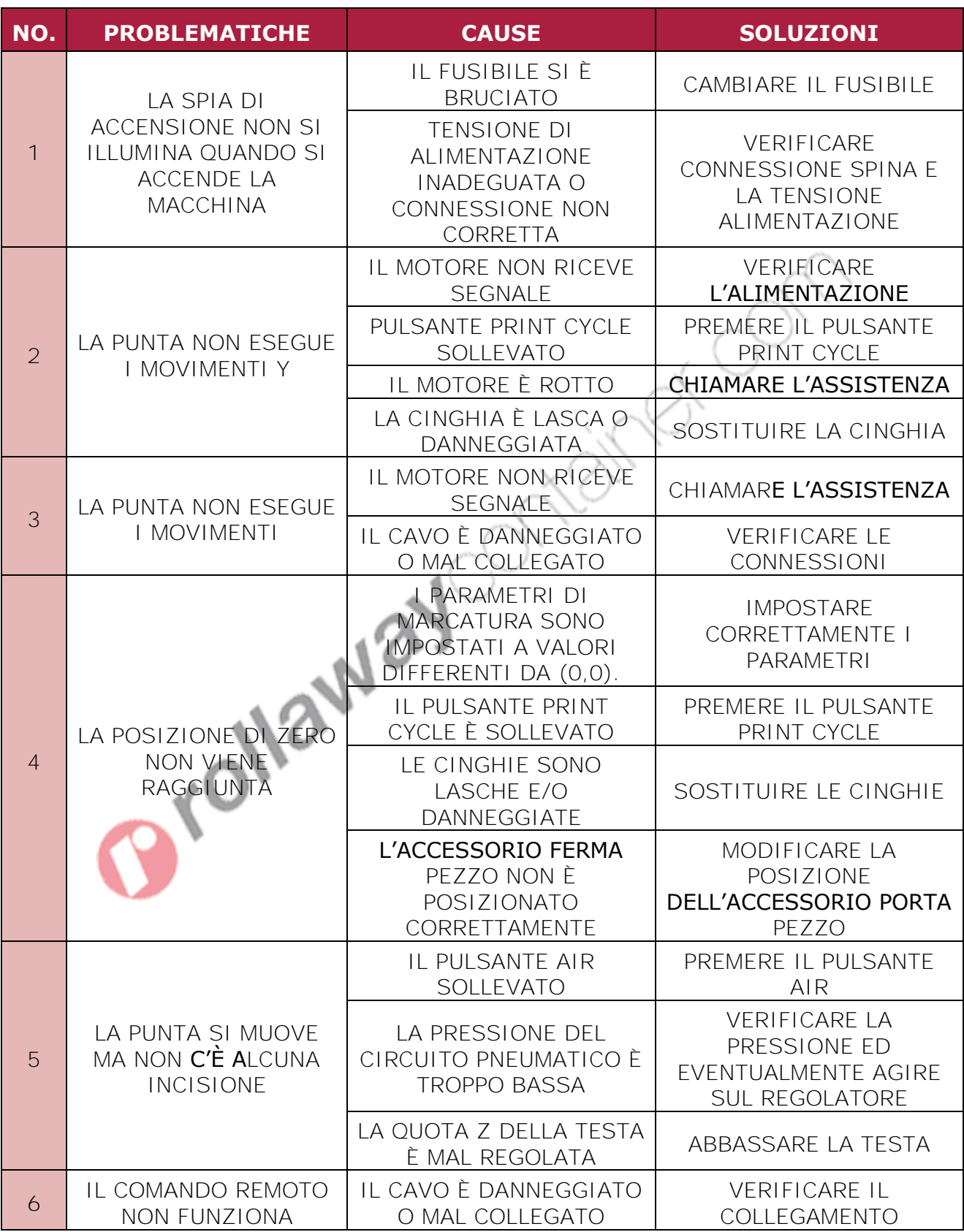

<span id="page-60-0"></span>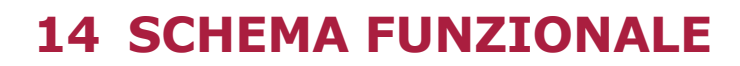

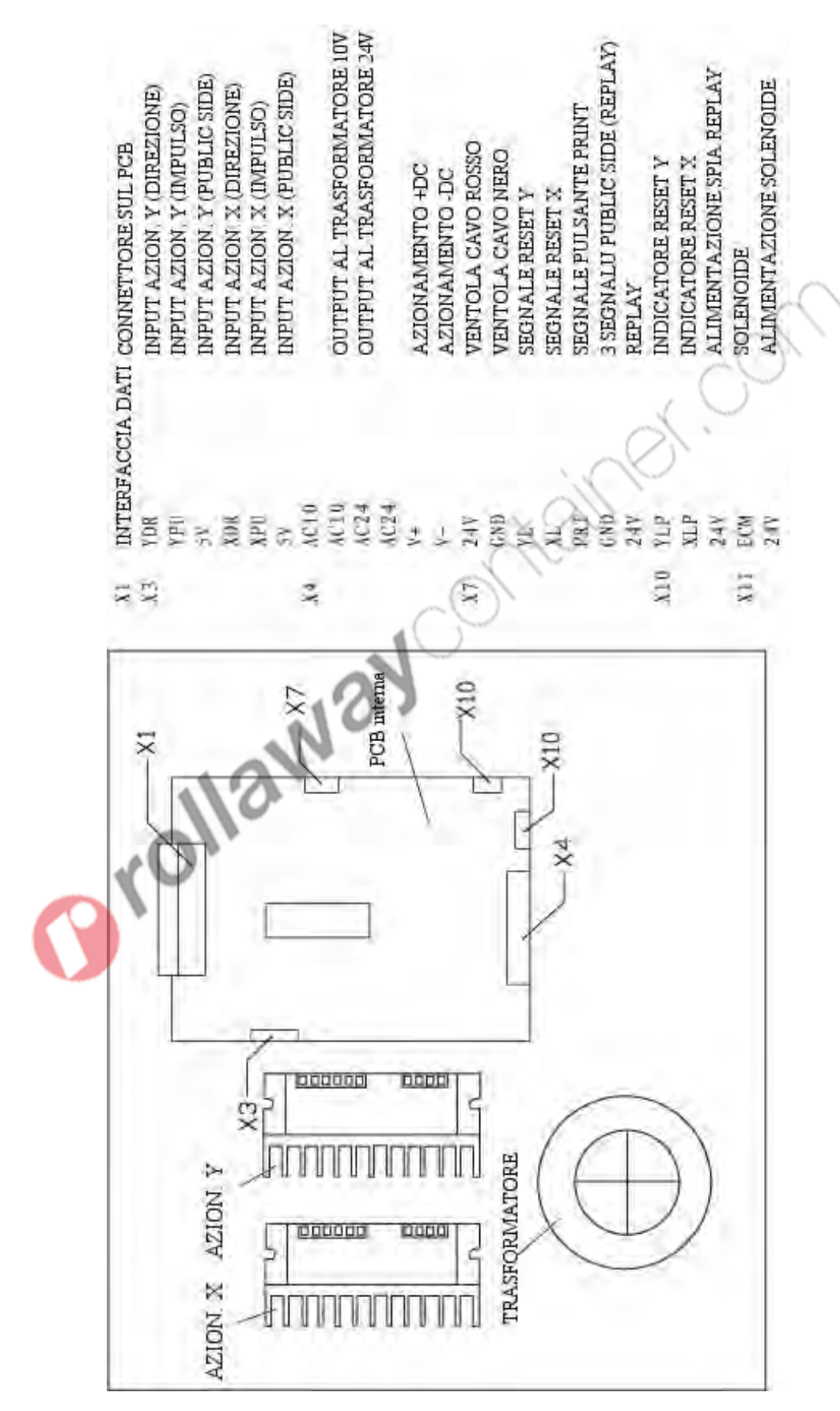

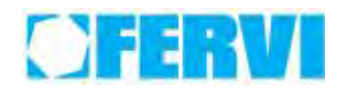

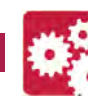

# <span id="page-61-0"></span>**15 ANNOTAZIONI**

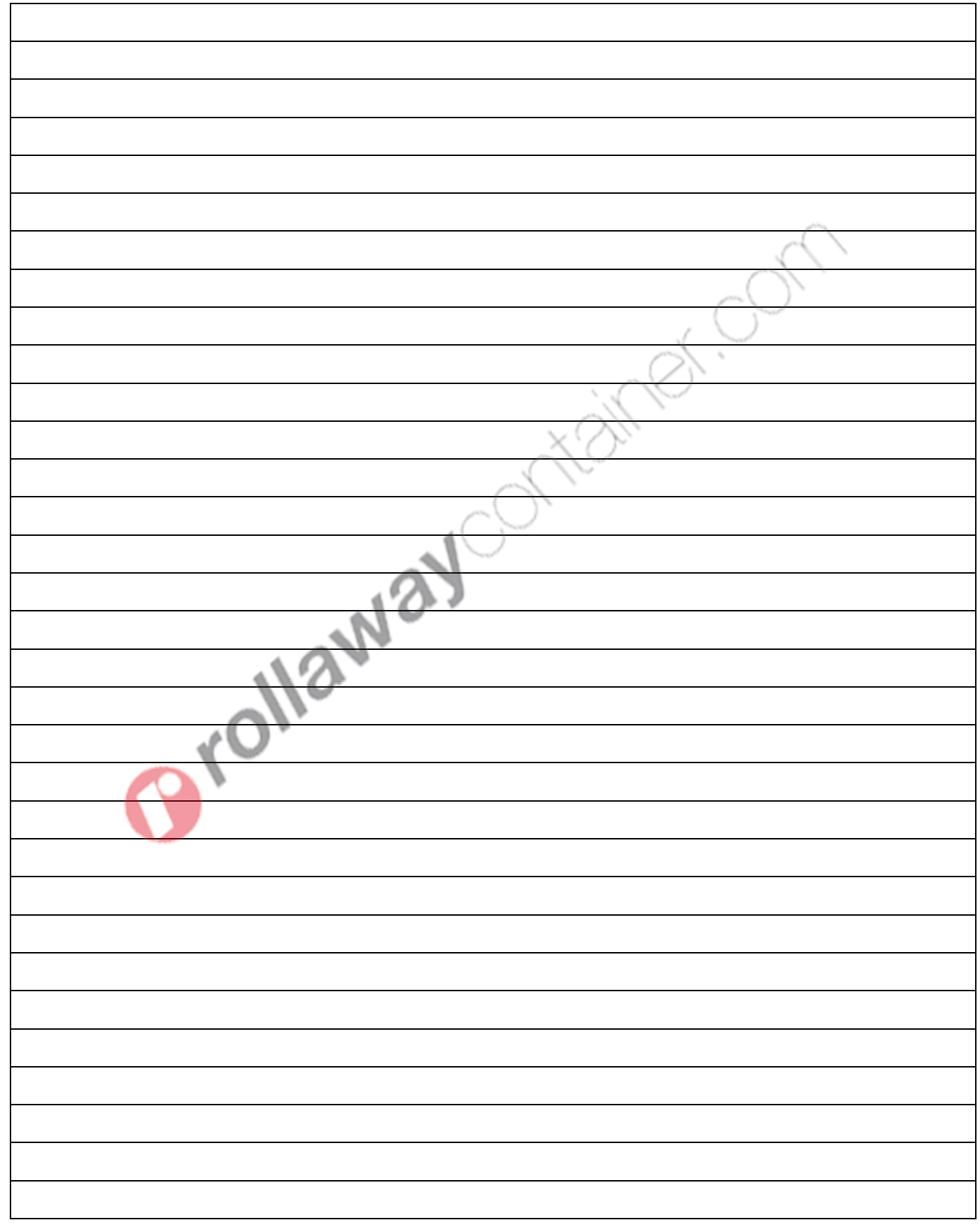